# **Honeywell**

# **IntelliPath TM Series Communicator**

**LTE-IV LTE-IA LTE-IC** *Internet and Cellular Communicator*

# Installation and Setup Guide

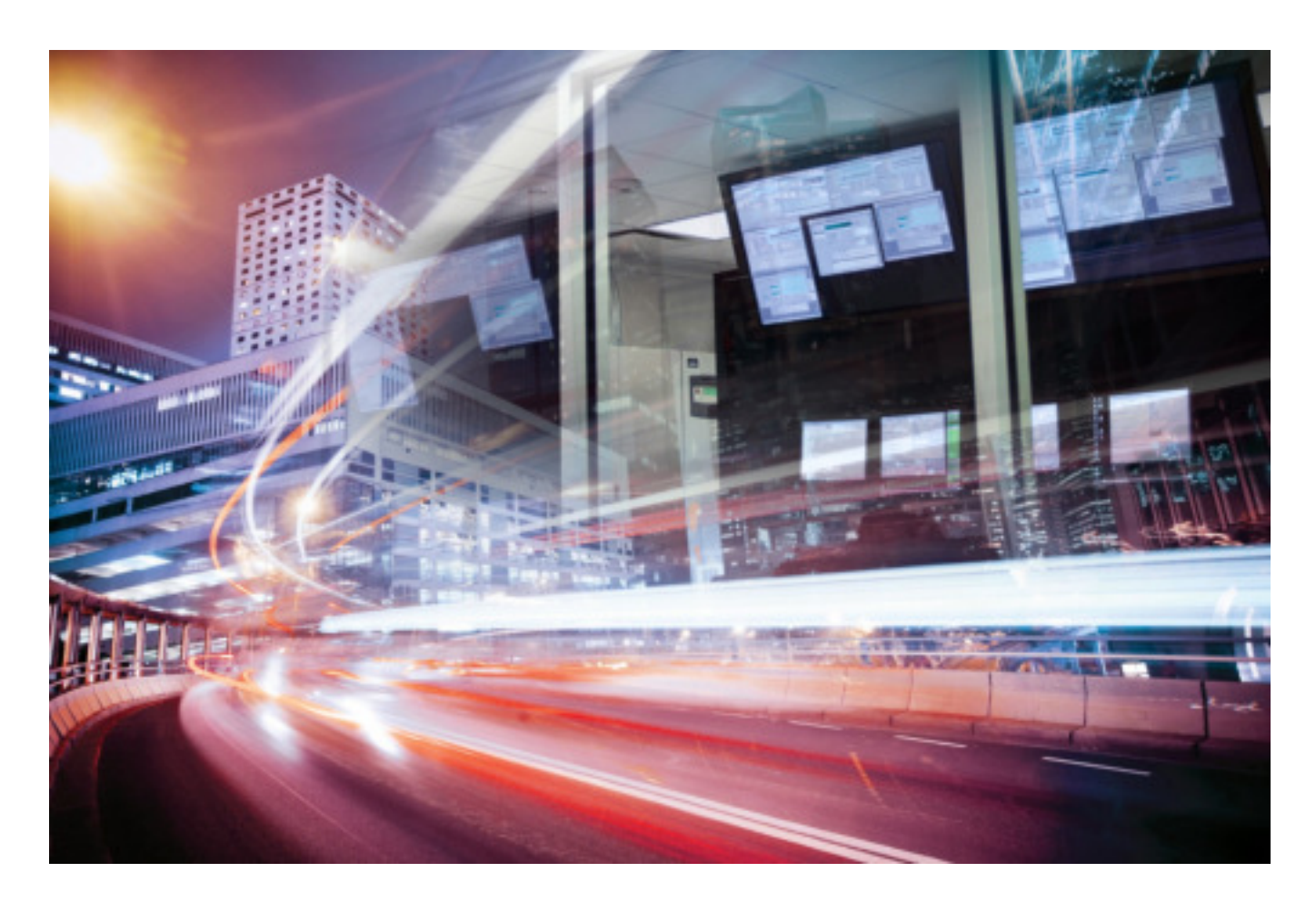

# **Table of Contents**

 $\bullet$   $\bullet$ 

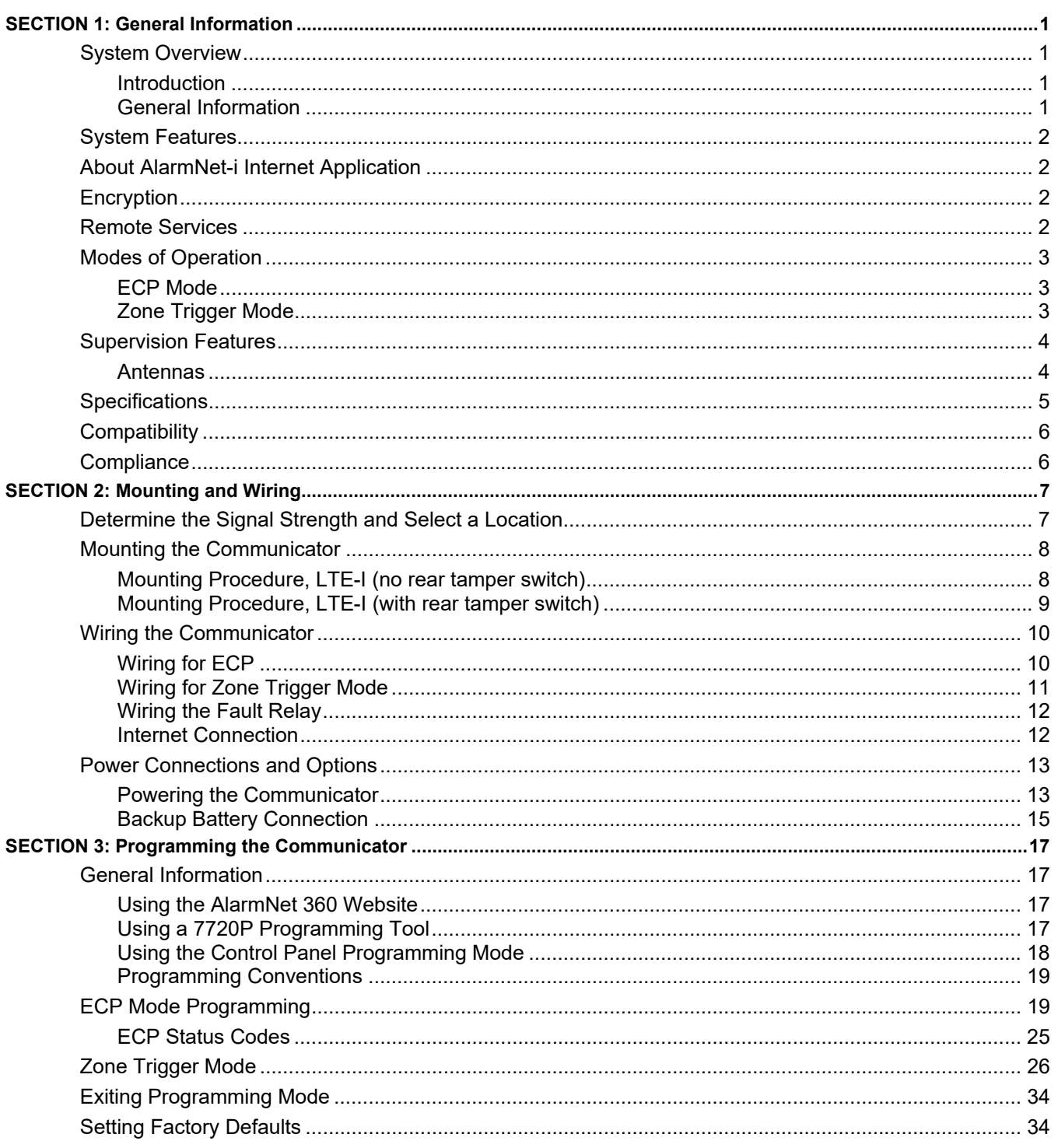

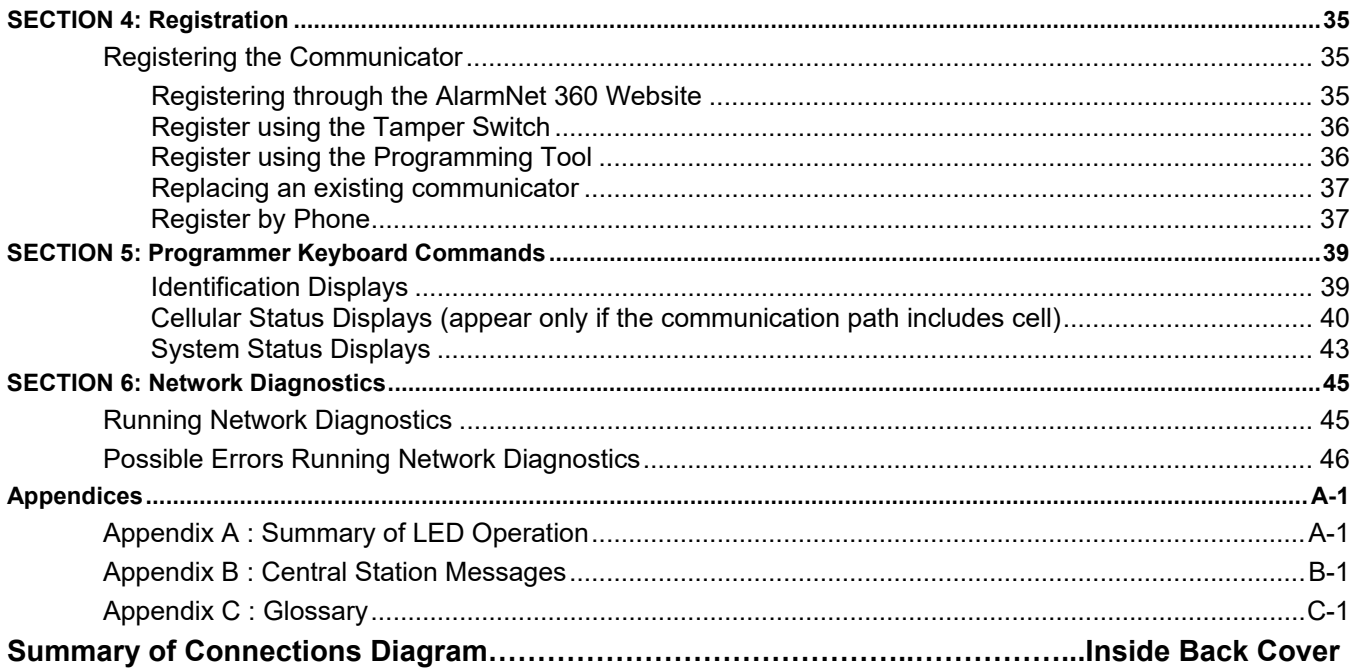

# *SECTION 1*

# *General Information*

#### **System Overview**

#### **Introduction**

Congratulations on your purchase of Honeywell's LTE-IV/LTE-IA/LTE-IC Internet and Cellular communicator (henceforth referred to as LTE-I, or LTE-IC in Canada). It represents the latest and most innovative communication technology for the security industry and uses the most sophisticated encryption to ensure the highest level of security for your customer.

The new network connectivity brings faster cellular (cell) data transfers with lower latency (response time); together it results in speedier data transfers.

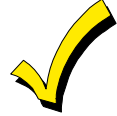

The communicator requires an AlarmNet–i account. For new installations, please obtain the account information from the central station prior to programming this communicator. For replacement installations, the AlarmNet-i account is created automatically when the communicator is registered.

Due to Honeywell's continuing effort to improve our products, your device may look slightly different than pictured.

#### **General Information**

The LTE-I communicates via the Internet (when service is available) and switches to cell service when the Internet is not available (provided the Communication Path is set to IP & Cell). When both services are unavailable, the communicator provides a third way to communicate by sending a transmission via SMS (Short Message Service) also known as a text message.

**ULC** SMS has not been evaluated for ULC central station communication.

In normal operation (with Internet connectivity), the LTE-I communicates from your customer's network connection to the Honeywell Network Operations Center, (NOC) via the AlarmNet-i network. The NOC receives data and routes the information to the Central Station of your choice, based on the account number you assign to the communicator. Note that your Central Station needs to give you the account number. The same account number is used for both Internet and cell transmissions. If your current Central Station is capable of receiving signals from the Honeywell NOC, they are capable of receiving signals from the communicator.

If, for some reason, Internet connectivity is not available, (for example, your customer's ISP is off line or disconnected) and the Communication Path choice is set to IP & Cell, the communicator transmits signals via the cellular network to complete these transmissions. These transmissions are sent to the Honeywell NOC and then forwarded to your Central Station exactly the same way as if they were received via the Internet.

If the Internet AND Cell network are both unavailable, the communicator will attempt to send the transmission via SMS (Short Message Service), also known as a text message. If all three methods fail, the message will not be sent via this device.

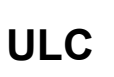

The LTE-Is' Internet channel has been evaluated for active communication and Level A3 channel security for burglary. The LTE Cellular channel is employed for supplemental use; it may be used in conjunction with a listed DACT to provide passive communication when using P2 channel security for burglary (when Internet connection is not available).

### **System Features**

Basic features of the communicator include:

- Remote Services allow the end user to access their security system from their computer via a website. Availability of this service is controlled by the dealer via the web-based programming tool on the AlarmNet 360 website. Once enabled, remote access can be programmed via web or 7720P programming tool.
- Supports dynamic or static IP addressing, and installs behind firewalls without compromising network security (provided that the Communication Path includes IP).
- Quick connection to compatible Honeywell series control panels
- Simple programming using a 7720P programming tool
- Reports fire, burg, and status messages via the Internet
- Reports messages via cell as backup to Internet reporting (provided that the Communication Path includes cell)
- Allows uploading and downloading of control panel data over the Internet
- Supports remote control of alarm systems via Remote Services feature

#### **About AlarmNet-i Internet Application**

AlarmNet-i is a fully encrypted, secure method of delivering alarm messages from a protected premise to an AlarmNet equipped central station. An Internet Communicator transmits status, supervisory, and alarm messages to the AlarmNet Control Center using a broadband Internet connection.

The AlarmNet Control Center identifies, validates, and forwards the messages to the appropriate AlarmNet central station. AlarmNet-i has an unlimited account capacity.

### **Encryption**

The communicator uses 256 bit AES (Rijndael) encryption (which is required for certain government installations). The AlarmNet-i AES Encryption Software Module Version 1.0 contained in the Honeywell products has NIST approval. Listings for this approval can be found at http://csrc.nist.gov/groups/STM/cavp/documents/aes/aesval.html and search for "Certificate number 979."

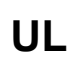

The IP and Cell signaling paths are suitable for encrypted line security when programmed for 1 minute IP/Cell Fault Times. The system configurations are not suitable as a Dual Line Signal transmission system.

### **Remote Services**

Honeywell now offers a new series of web based services that provides consumers with the ability to communicate with their security system remotely in a number of ways. These new web services will allow users to:

- Access their security system from a computer via a website (Remote Access feature)
- Receive email and text message notifications of system events (Multi-Mode feature)
- Perform system functions and receive confirmations using text messages (SMS feature)

Dealers will initially enroll their customers for web services during account programming through the AlarmNet 360 website. The features that can be enabled include Remote Access and Multi-Mode. Once enabled, the specific programming fields associated with these features can be programmed into the communications device either remotely using the AlarmNet 360 website or locally using the 7720P local keypad programming tool.

**UL** Remote Access and Multi-Mode have not been evaluated by UL.

### **Modes of Operation**

The communicator provides four modes of operation so it can be used with various types of control panels, as summarized below.

**ULC** Only ECP Mode has been approved for ULC Commercial Fire Installations. ECP and Zone Triggers modes are approved for ULC Commercial Burglary Installations.

#### **ECP Mode**

- This mode is for Honeywell control panels that support ECP communication
- The communicator connects to the control panel's keypad terminals and provides 2-way communication with the control panel using ECP messaging
- The control panel treats the communicator as an ECP device, so ensure to program the control panel with the communicator's device address
- Reports are sent in Contact ID format
- The communicator also supports two hardwire zone trigger inputs (zones 6 and 7)

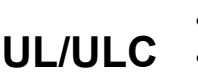

- Opening and Closing ring back is fully supported.
- For the LTE-I, only the V+ inverted, V– non-inverted, and EOL options have been evaluated.

#### **Zone Trigger Mode**

- This mode is for use with control panels that do not support ECP communication
- The communicator provides six input zones
- Each zone can be configured for  $+V$ ,  $-V$ , or EOLR triggering

**UL/ULC:** For the LTE-I, only the V+ inverted, V– non-inverted, and EOL options have been evaluated.

- Each zone can be programmed for inverted operation, delayed reporting, and restoral reporting
- Zone 1 input can distinguish between pulsed and steady signals and report fire or burglary alarms respectively
- Zone 1 can also be programmed to report LYNX panic (if used with LYNX control)

**UL/ULC:** This feature has not been evaluated by UL.

• Reports are sent in ADEMCO High-Speed format

**UL/ULC** Opening and Closing ring back is supported by the control panel's digital dialer.

### **Supervision Features**

The communicator provides the following types of supervision and fault detection:

- Network communication failure: In the event the AlarmNet network does not hear a supervisory message from the communicator within a specified time, AlarmNet notifies the central station of a communication failure.
- Communication path failure: When the communication path is set to IP & Cell, both the Central Station and the control panel can be notified of a communication path failure. Both failures are considered true faults when the respective fault times have expired ("Cell Fault Time" and "IP Fault Time" options) provided it has been set to a non-zero value. Notification is sent to the central station upon this expiration. Notification to the panel is controlled by the "Notify Panel Of" option.

(Note, if the "Cell Fault Time" and "IP Fault Time" options are set to zero, faults will not be reported.)

 Fault output: Terminal 11 can serve as a fail-safe trigger for communicator fault conditions. If used, the fault relay will trip when the following conditions occur: tamper\*, power loss\*, low battery\*, battery charger fault\*, loss of network connectivity\*, the device is not registered and the device is remotely disabled by AlarmNet.

**\*** Alarm reporting for the noted condition must be enabled for it to trigger the fault relay.

- Primary power loss and low battery conditions ("Pwr Loss Rpt," "Low Bat Rpt" options).
- Cover tamper condition ("Tamper Rpt" option).

#### **Antennas**

The communicator comes equipped with two internal antennas. This feature provides additional security to the installation by making the device tamper resistant.

**UL/ULC** External antenna has not been evaluated by UL.

# **Specifications**

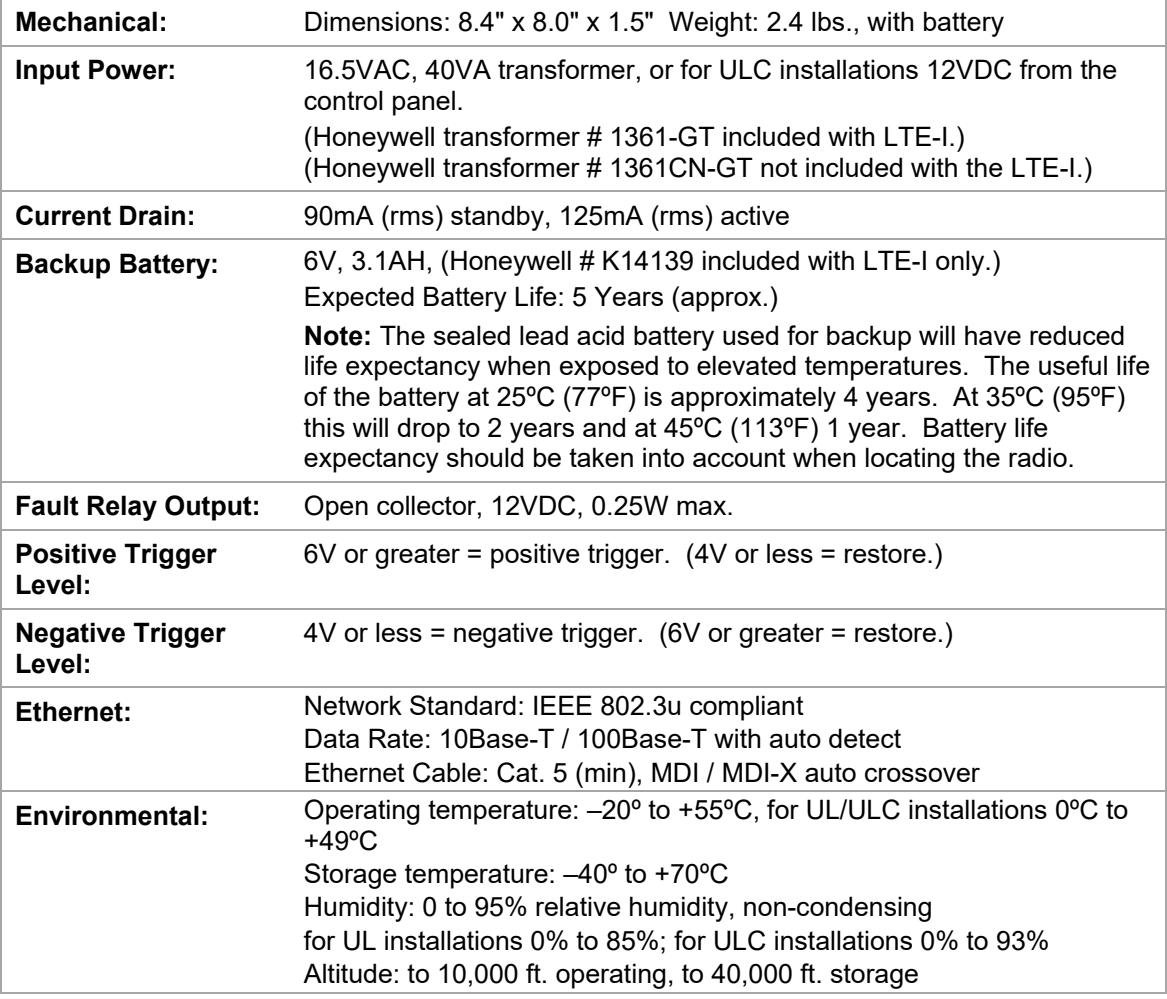

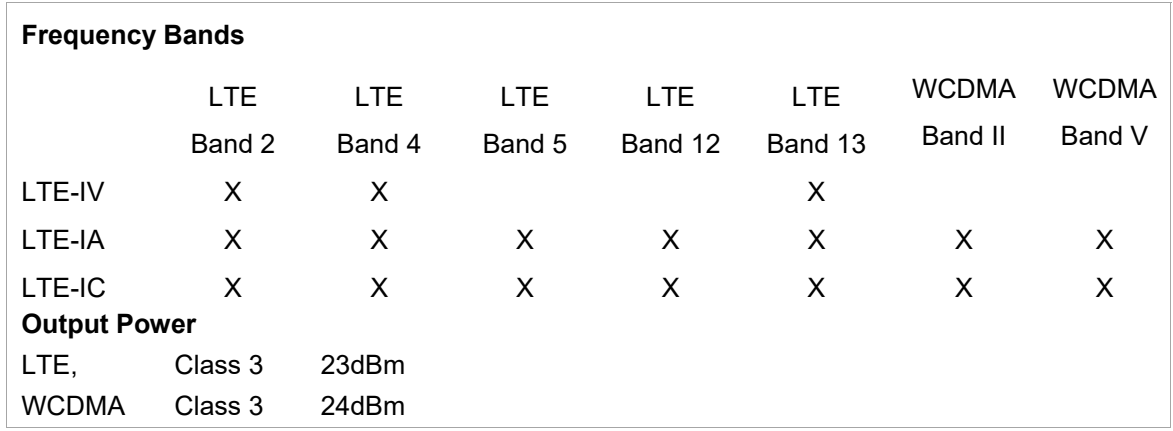

### **Compatibility**

For a list of control panels that are compatible with various features of this device, go to: https://mywebtech.honeywell.com/

For UL installations and ULC Commercial Burglary Installations, any compatible UL or ULC (respectively) Listed Control Panel may be used. Note, that any control panel that does not communicate via Honeywell's ECP data bus is compatible using zone Trigger Mode. For ULC Commercial Fire Installations, only ULC Listed Subscriber's Unit Panels which use Honeywell's ECP data bus are compatible.

For UL and ULC Fire and Burglary installations, compatible receivers are:

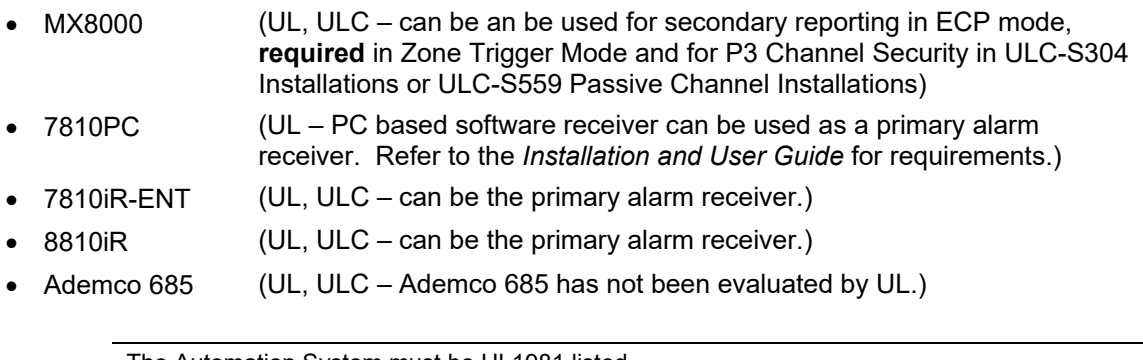

**UL** The Automation System must be UL1981 listed. The LTE-I has been evaluated for connection to police station receivers.

**ULC** The LTE-I has only been evaluated for communication with listed Model 7810iR-ENT internet receiver and Model MX8000 central station receiver.

### **Compliance**

This device complies with the following ULC Installation Codes and Standards:

- 1. The Canadian Electrical Code, Part I, Safety Standard for Electrical Installations, CSA C22.1.
- 2. National Building Code (NBC).
- 3. Standard for Installation and Services for Fire Signal Receiving Centers and Systems, CAN/ULC-S561-03.
- 4. Standard for Installation of Fire Alarm Systems, CAN/ULC-S524-06.
- 5. Standard for Installation and Classification of Burglar Alarm Systems for Financial and Commercial Premises, Safes and Vaults, CAN/ULC-S302-M91.

# *SECTION 2*

# *Mounting and Wiring*

#### **Determine the Signal Strength and Select a Location (Communication path is set to Cell or IP & Cell)**

The communicator must be mounted indoors within the protected premises. When choosing a suitable mounting location, understand that signal strength is very important for proper operation. For most installations using the supplied antenna, mounting the unit as high as practical, and avoiding large metal components provides adequate signal strength for proper operation. You will use the communicator to determine signal strength in order to find a suitable mounting location.

#### **RF Exposure**

**Warning** – The internal or external antenna(s) used with this product must be installed to provide a separation distance of at least 7.8 in. (20 cm) from all persons and must not be colocated or operating in conjunction with any other antenna or transmitter except in accordance with FCC multi-transmitter product procedures.

 **Note:** The communicator must be installed in accordance with the National Electrical Code, ANSI/NFPA 70.

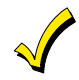

Unshielded, 22 AWG cable is recommended for the communicator power/data wires.

\* **LTE-I Initial Power Up**: Upon initial power up, the communicator LEDs blink in repeated sequence from top to bottom indicating network initialization.

Green (REG)  $\rightarrow$  Yellow (TX/RX)  $\rightarrow$  Red (FAULT)

This sequence may take up to 15 minutes. **Do not reset power during this time.** When initialization is complete, the Signal Quality display LEDs will light and the yellow and red LEDs may blink (per their respective functions). After initial network setup, subsequent resets or power ups can take up to 90 seconds.

- 1. Unpack the communicator and open the case by pushing in the two bottom tabs with a screwdriver while separating the case front.
- 2. Temporarily connect the communicator to the AC transformer or battery.
- 3. Choose the installation site with the **best signal quality** by observing the signal quality bar graph (refer to *Appendix A for* information about signal strength and status indications). Signal quality should be within 2-5 bars. The best signal strength is usually found at the highest point in the building, near a window.
- 4. Mark the location for the communicator.

### **Mounting the Communicator**

The communicator can be mounted in two ways depending on the installation requirements.

#### **ULC NOTES:**

For Commercial Fire installations, the communicator must be mounted to a single or double gang box.

- 1. Locate the Drilling Template (provided) and align with case back. Drill at the appropriate locations for either single or double gang box.
- 2. Locate the gang box into the mounting surface, align case back over mounting surface and install using the screws provided. Pass wires/cables through the opening in the gang box and then through the opening in the case back.
- 3. When all wiring is completed, attach the case front to the case back. Attach the top first then press the bottom section inward until it snaps into place. Secure cover using supplied screw.
- 4. For Commercial Burglary installations, you must install the rear tamper switch.

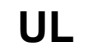

**UL** The cover must be secured with the supplied screw.

#### **Mounting Procedure, LTE-I (no rear tamper switch)**

- 1. Locate the case back over selected mounting position such that the opening in the case back is aligned with the wire/cable opening on the mounting surface.
- 2. Pass the wires/cable through the opening in the case back, or route through the removable knockouts located on the back cover.
- 3. Secure the case back to the mounting surface using four screws (supplied).
- 4. When all wiring is completed, attach the case front. Position the top first, then press the bottom section until it snaps in place. Secure bottom using the supplied cover screw. (This is required for UL installations.)

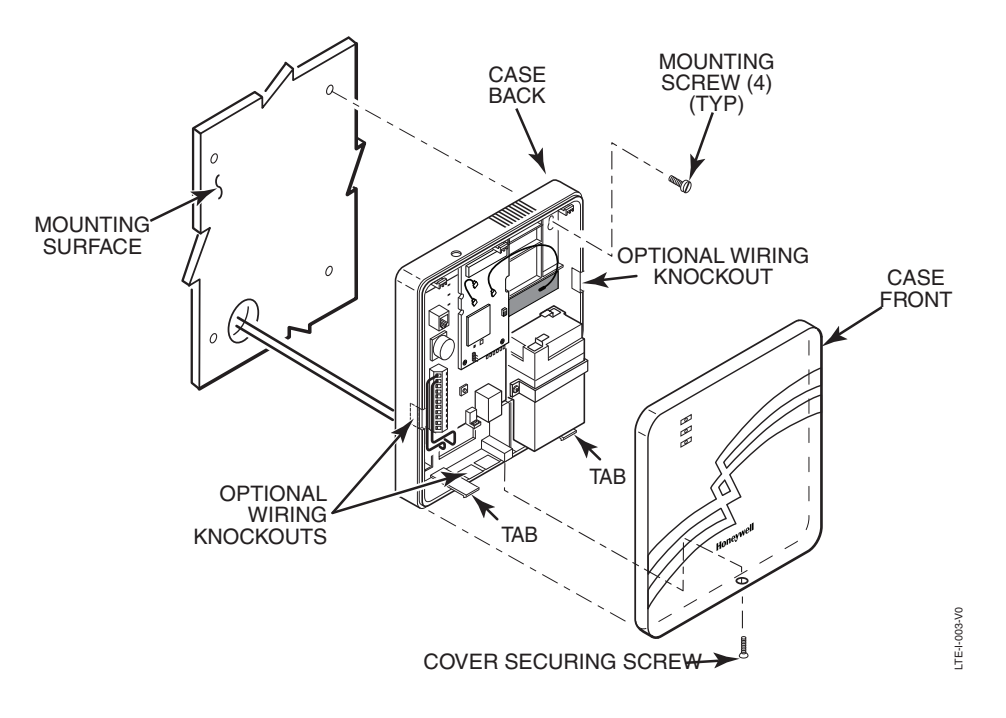

*Standard Mounting* 

#### **Mounting Procedure, LTE-I (with rear tamper switch)**

For Canadian installations where the rear tamper switch is used, this procedure requires the removal of the printed circuit boards and installation of the tamper screw.

1. Remove the two mounting screws, and standoff from the daughter card, as shown in **Step A** below.

**NOTE:** Do not apply tension to the internal antenna fastened to the back cover or to the cable that connects this antenna to the daughter card.

- 2. Remove the daughter card by pivoting upward, as shown in **Step B** below.
- 3. Remove the lower printed circuit board by pushing down on the lower tabs and pivoting the board upward, as shown in **Step C** below.

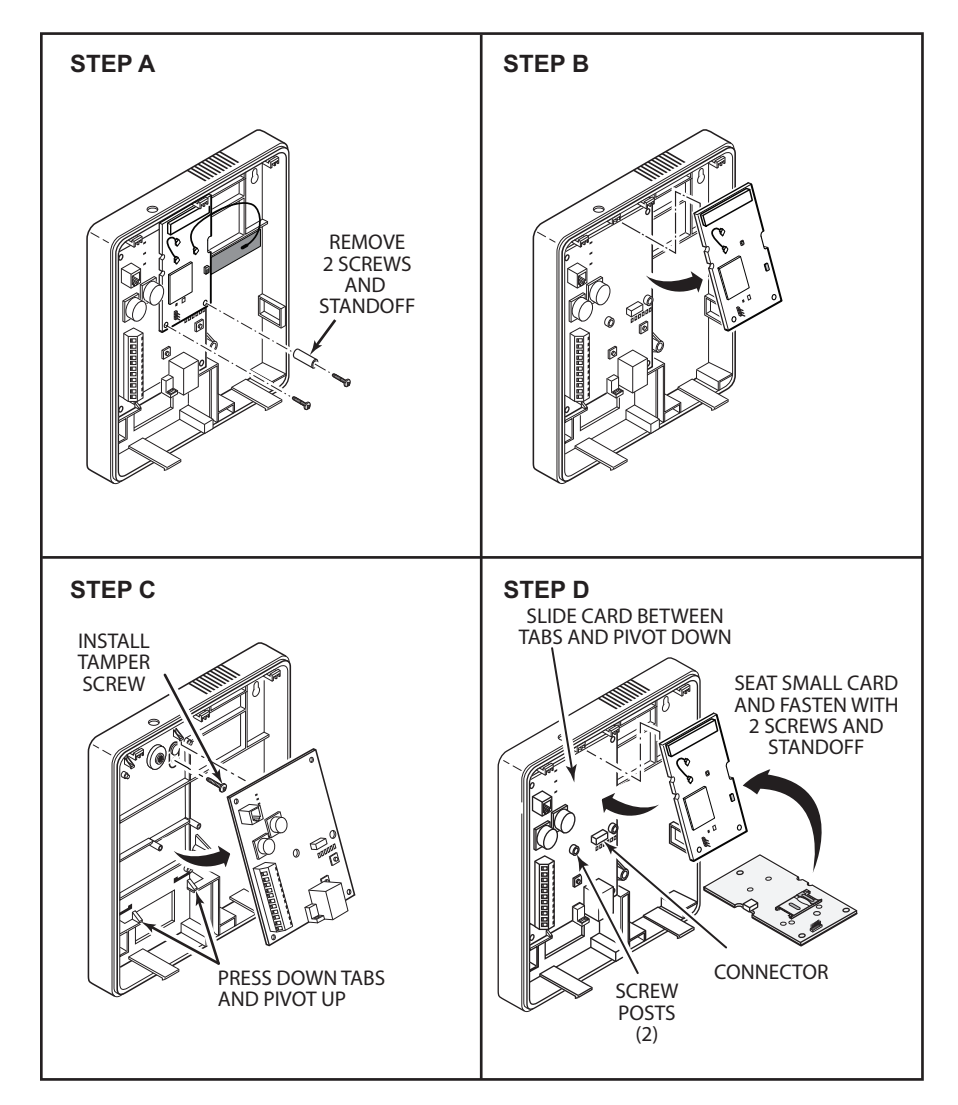

- 4. Locate the case back over selected mounting position such that the opening in the case back is aligned with the wire/cable opening on the mounting surface.
- 5. Pass the wires/cable through the opening in the case back, or route through the removable knockouts located on the back cover.
- 6. Secure the case back to the mounting surface using four screws (supplied).
- 7. Install the tamper screw (provided), as shown in **Step C** above*.*
- 8. Replace lower printed circuit board and then daughter card, as shown in **Step D** above. Be sure to engage receptacle pins by pushing in before securing the daughter card with mounting screws.

When all wiring is completed, attach the case front. Position the top first, then press the bottom section until it snaps in place. Secure bottom using the supplied cover screw.

#### **Wiring the Communicator**

- IL Installation must be in accordance with; the National Electrical Code, UL681 Installation and Classification for Burglary and Hold-Up Alarm Systems, and UL827 for Central-Station Alarm Services.
	- The communicator must be connected to a UL Listed dry contact or voltage trigger outputs of a UL Listed compatible control panel.
	- All interconnecting wires between the UL Listed control panel and the communicator must be less than 3 feet in length contained in the same room. All interconnecting wiring must be installed in rigid or EMT (where exposed on interior walls) or in flexible metal tubing if run in the walls or ceiling.
	- A UL listed control panel must monitor the radio fault output of the communicator. Premises openings and closings should be sent via the UL listed control panel.

**ULC** For ULC Commercial Fire and Burglary installations, only use the ULC wiring specified in *Zone Trigger Mode* or the "*Power Connections and Options*" topic.

#### **Wiring for ECP**

Most Honeywell ADEMCO control panels support ECP data communication, (e.g., VISTA-15P, VISTA-20P, VISTA-128BPT and VISTA-128FBPT). However, there are some panels that do not. Check the Installation and Setup Guide for the control panel you are using to see if it supports ECP communication.

Connect the communicator to a compatible Honeywell VISTA control panel's ECP terminals, in parallel with keypads and other peripheral devices such as RF receiver, VIP module, etc. Wire length/gauge limitations are the same for the communicator as they are for keypads and other peripheral devices. To wire the communicator for ECP, see the figure below and make the following connections:

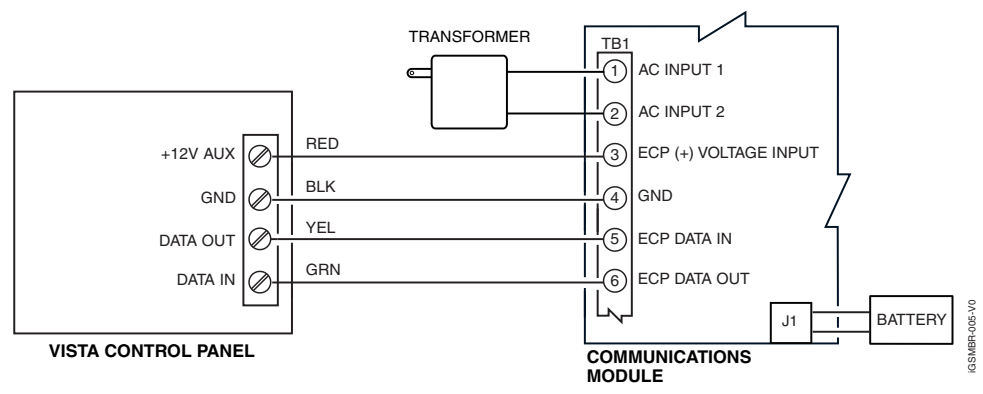

 *Wiring a VISTA for ECP Mode* 

#### **Wiring for Zone Trigger Mode**

- To trip a zone using a positive trigger, the voltage level must be:
	- 6V or greater = positive trigger. (Levels above +14V may cause damage to the unit.) 4V or less = restore.
- To trip a zone using a negative trigger, the voltage level must be:
	- 4V or less = negative trigger.
	- 6V or greater = restore. (Levels above +14V may cause damage to the unit.)

**Note:** Remember to program the communicator zone for the desired trigger type.

Connect a wire from the triggering source (bell output, voltage trigger, etc.) of the control panel to the zone input of the communicator, and connect a common ground between the communicator and control panel. Examples of zone connections follow:

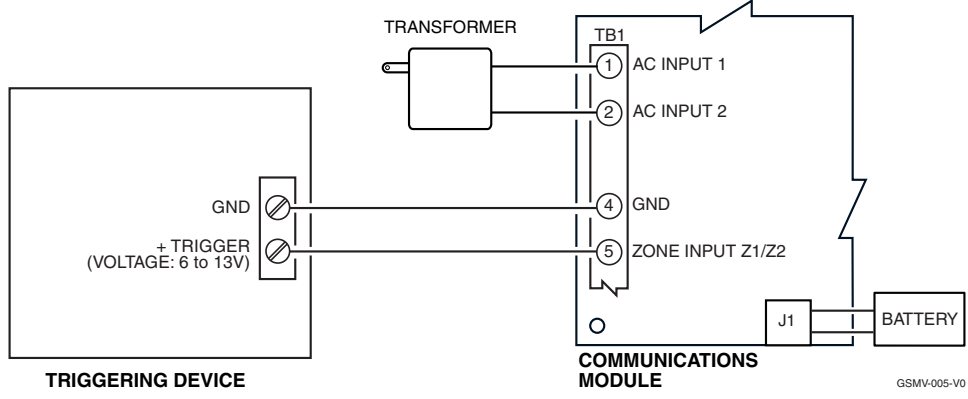

*Wiring the Zone 1 Input for a Positive (+) Trigger* 

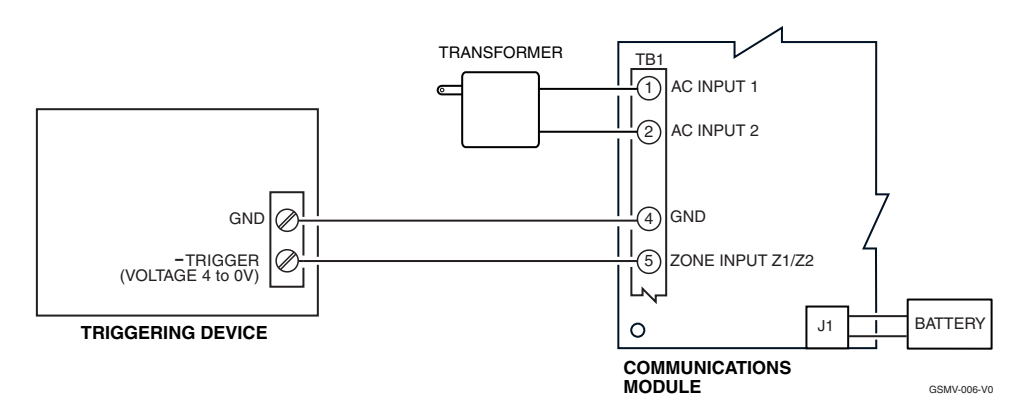

*Wiring the Zone 1 Input for a Ground (-V) Trigger* 

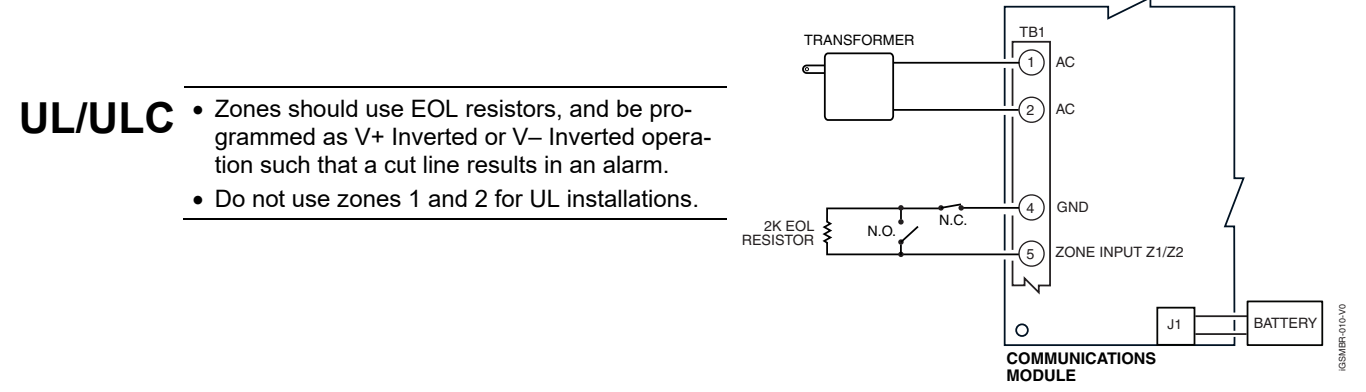

*Wiring the Zone 1 Input for EOL Supervised N.O./N.C. Triggers* 

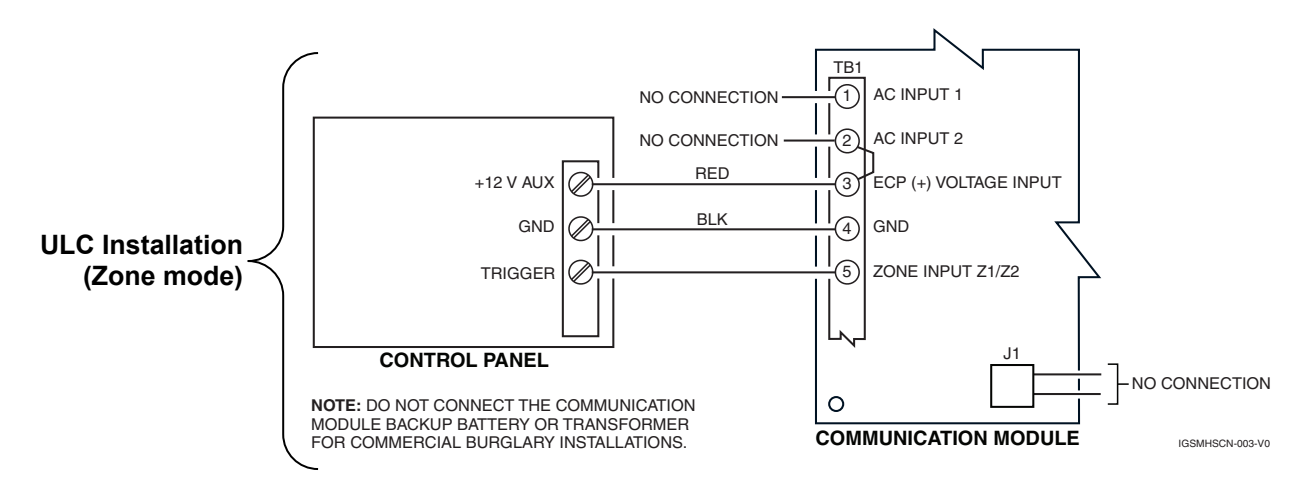

*Wiring the Zone 1 Input for Zone Trigger Mode* 

#### **Wiring the Fault Relay**

You may wire and program the communicator's fault output trigger for fail-safe mode (see the question "FLT REL ON Y/N").

To sense a communicator fault at the control panel, see the figure below and make the following connections. Include the proper EOL resistor required by the control panel.

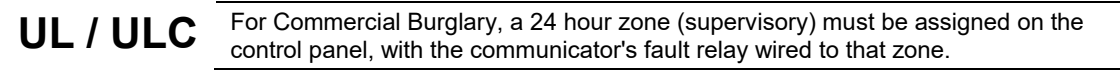

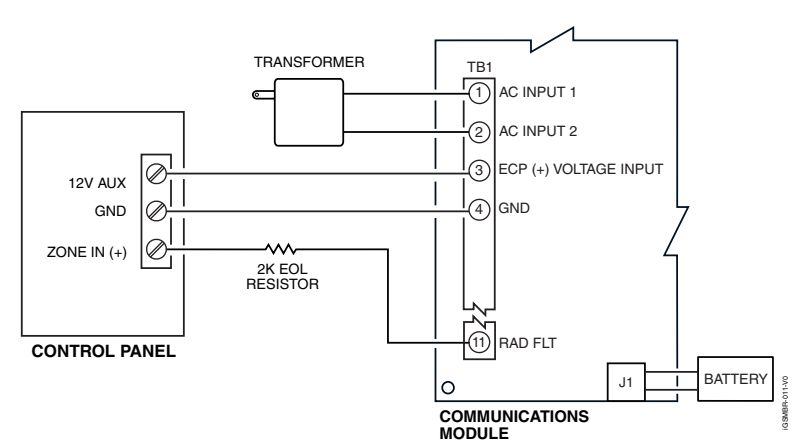

*Wiring the Fault Relay to a Control Panel Zone for Normally Closed Fault* 

#### **Internet Connection**

**UL**

 For UL installations, the Ethernet connection between the communicator and the router cannot exceed 12 feet with both the communicator and the router located within the same room.

Use a Listed cable/DSL router suited for the application.

Connect one end of the Ethernet cable to the communicator's RJ45 connector and the other end to the cable/DSL router as shown in the figure below.

**NOTE**: Remember to program communication path to either IP or IP & Cell.

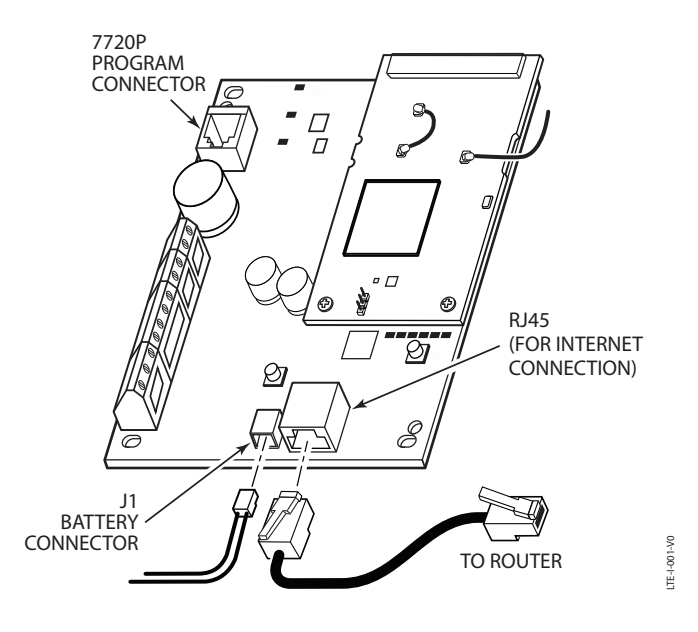

*Internet Connection* 

### **Power Connections and Options**

### **Powering the Communicator**

There are three ways to power the communicator (see illustrations below):

Standard Installation – The communicator is powered by the supplied AC plug-in transformer. ULC Commercial Fire and Burglary Compliant Installation – The communicator must be powered by the control panel.

Shared Transformer Installation - In this installation the supplied AC plug-in transformer may be used to power both the communicator and the control panel under the following conditions:

- You must use the Honeywell 1361-GT Transformer.
- This configuration ONLY applies to the VISTA-15P, VISTA-20P control panels when used with the LTE-I Communicator.
- DO NOT use this configuration with any other control panel.
- This configuration has not been evaluated by UL.

For all installations, the control panel ground (GND) must be connected to TB1-4 GND on the communicator. In addition, if using ECP communication, you must connect the +12VDC AUX voltage output on the control panel (9.6V-13.8V typical) to TB1-3 on the communicator.

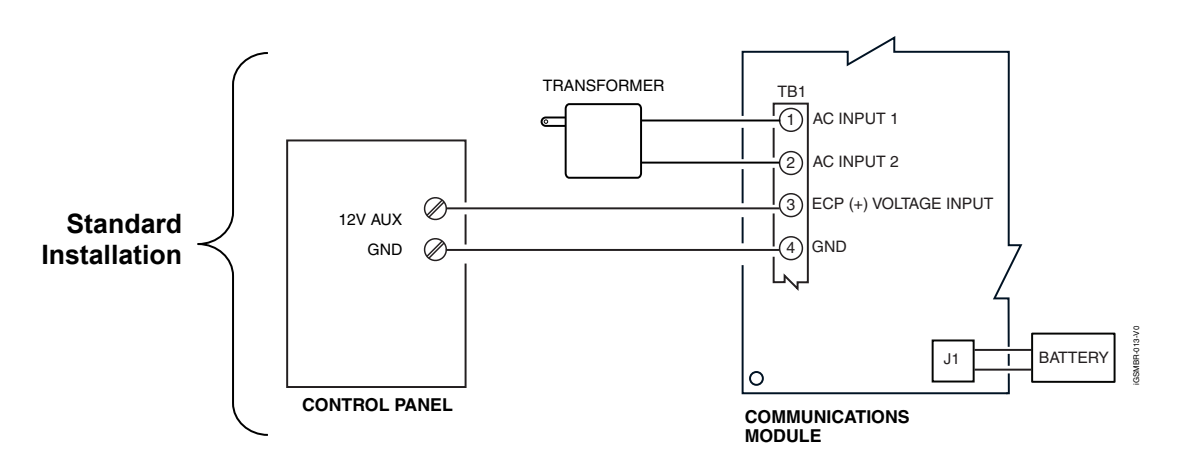

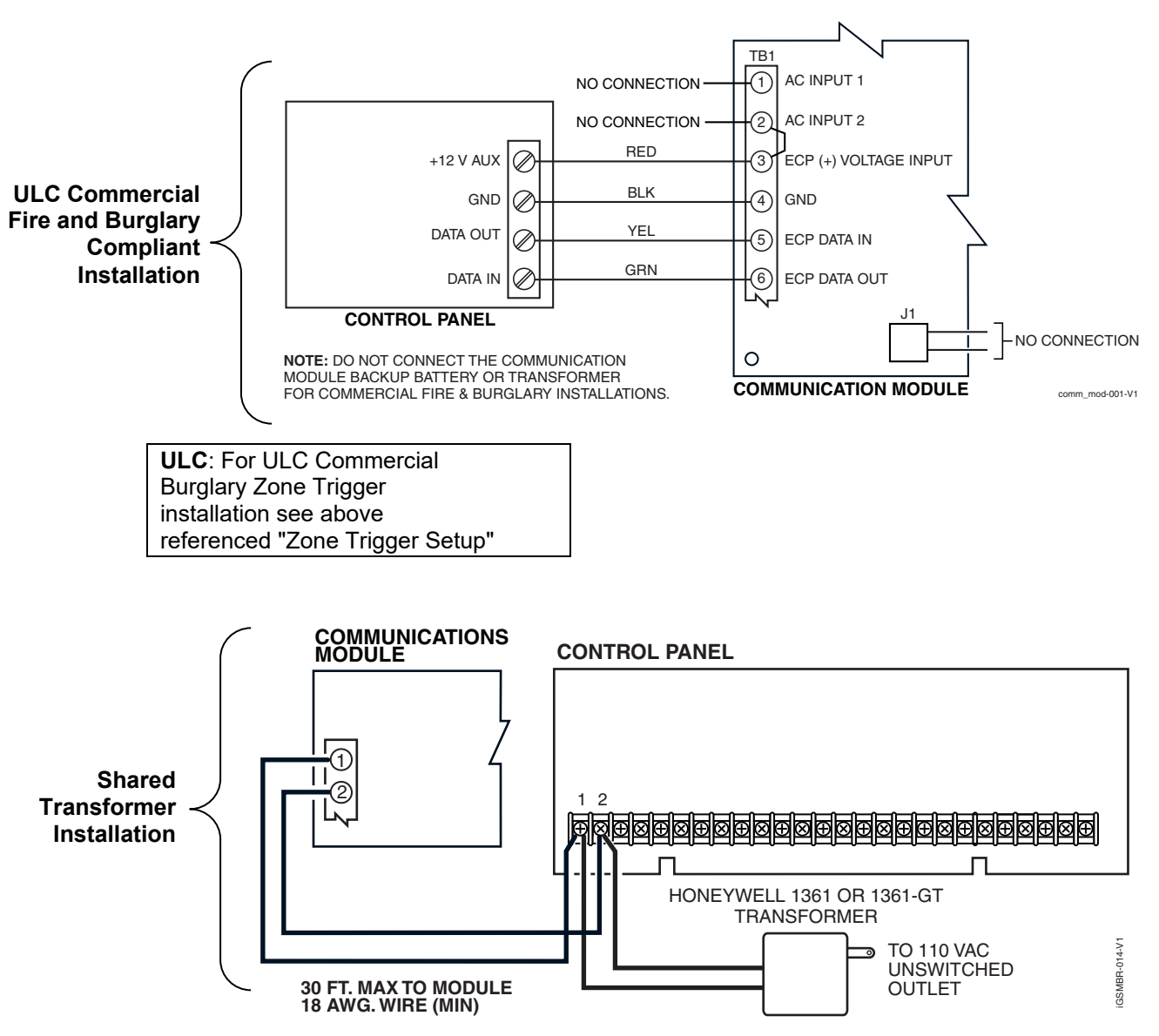

**NOTE**: Shared Transformer Installation has not been evaluated by UL/ULC.

**NOTE:** When calculating the total load on the auxiliary power output of the control panel, budget 10mA for the communicator when using ECP mode.

#### **Backup Battery Connection**

The included battery (K14139) is used for backup in the event of power loss to the communicator. It does not provide power to the control panel.

In ULC installations this battery is not connected, and all backup power is supplied by the control panel.

- The battery can provide over 24 hours of system life in the event of a power failure.
- A programmable power loss message can alert the AlarmNet Control Center when system power is lost (power loss messages are reported within 1-3 hours of actual loss).
- The communicator transmits a low-battery message (programmable) when the battery reaches 5.7V ±5%, indicating subsequent messages may not be transmitted.
- The system shuts down when the battery falls below 5.1V, and radio transmissions are no longer possible.
- If system power is restored before the communicator shuts down, a power restore message is sent within 1-3 hours after power is restored, and the battery is recharged using the communicator's built-in battery charger. If system power is restored after the communicator has shut down, a power-on reset condition exists, the communicator initializes itself and the battery will recharge.

Install the battery as follows, and refer to the *Summary of Connections* diagram at the end of this document.

- 1. Place the battery inside the case back.
- 2. Snap the right side of the battery clip onto the inside of the case back and secure the left side with the screw provided.

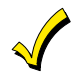

Do not plug the battery in until after you have powered-up the communicator.

### **WARNING!**

Be careful not to damage the antenna mounted above the battery. Do not bend up the battery tabs.

# *Programming the Communicator*

#### **General Information**

The communicator delivers alarms via the Internet to an AlarmNet central station or via the network, using cell technology when the Internet is not available.

The communicator uses 256 bit AES (Rijndael) encryption which is required for certain government installations.

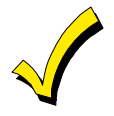

The communicator requires an AlarmNet–I account. For new installations, please obtain the account information from the central station prior to programming this communicator. For replacement installations, the AlarmNet-i account is created automatically when the communicator is registered.

You can program a communicator by one of the following methods:

- Through the AlarmNet 360 website (required to enable Multi-Mode features)
- Through use of a 7720P Programming Tool
- Through a programming mode in the control panel, on panels that support this option (e.g., VISTA-128BP and FBP)

#### **Using the AlarmNet 360 Website**

To program the communicator via the website (if you are already signed up for this service), go to: **www.alarmnet360.com** Log in and follow the on-screen prompts. Please have the following information available when programming the communicator:

- Primary City ID (two-digit number), obtained from your monitoring station.
- Primary Central Station ID (two-digit number), obtained from your monitoring station.
- Primary Subscriber ID (four-digit number), obtained from your monitoring station.
- Communicator's MAC ID and MAC CRC number (located on the box and inside the communicator).

After programming is complete, the communicator must be registered. Refer to the *Register the Module* topic.

#### **Using a 7720P Programming Tool**

Connect the 7720P Programming Tool as shown below. The communicator powers the 7720P Programming Tool via the programming jack, and automatically senses the presence of the 7720P when it is plugged in.

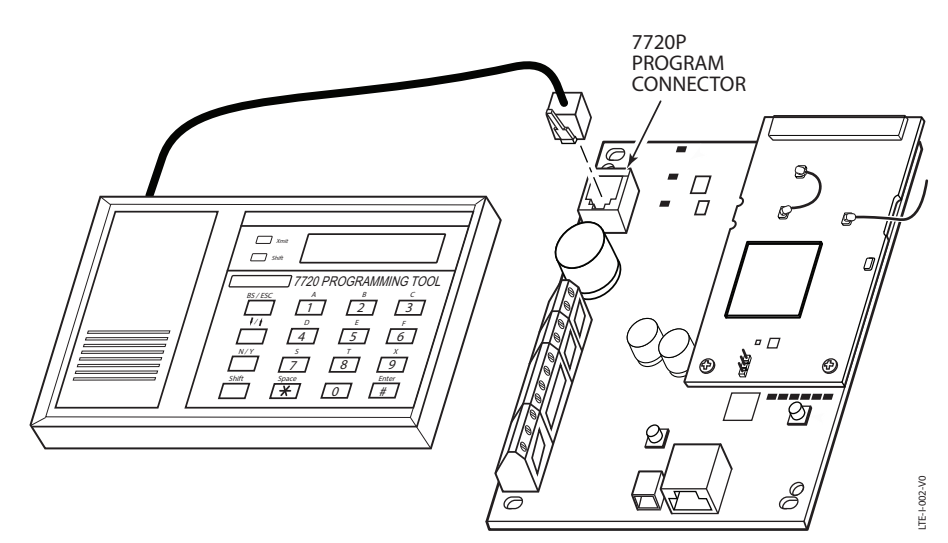

*7720P Programmer Tool Connection* 

Each key of the 7720P has two possible functions: a normal function and a Shift function. To perform a normal key function, simply press the desired key.

To perform a Shift function, press the [shift] key, and then press the appropriate key.

The prompts in this document reflect use of the 7720P Programming Tool. The table below lists each normal and shift key function.

| <b>KEY</b>    | <b>NORMAL KEY FUNCTION</b>                                                                                                    | <b>SHIFT KEY FUNCTION</b>                                                  |  |
|---------------|----------------------------------------------------------------------------------------------------|----------------------------------------------------------------------------|--|
| <b>BS/ESC</b> | [BS]: Press to delete entry                                                                                                    | [ESC]: Press to quit program mode; also can reset<br>programming defaults* |  |
| ↓/↑           | $\left[\downarrow\right]$ : Scroll down programming                                                                                                   | [1]: Scroll up programming                                                 |  |
| N/Y           | [Y]: Press SHIFT-Y for "YES" answer<br>[N]: Press for "NO" answer                                                                                     |                                                                            |  |
| <b>SHIFT</b>  | Press before pressing a SHIFT key function. Will light SHIFT LED. LED goes out once a key<br>is pressed. Press again for each SHIFT function desired. |                                                                            |  |
| 1/A           | [1]: For entering the number 1                                                                                                    | [A]: For entering letter A                                                 |  |
| 2/B           | [2]: For entering the number 2                                                                                                    | [B]: For entering letter B                                                 |  |
| 3/C           | [3]: For entering the number 3                                                                                                    | [C]: For entering letter C                                                 |  |
| 4/D           | [4]: For entering the number 4                                                                                                    | [D]: For entering letter D                                                 |  |
| 5/E           | [5]: For entering the number 5                                                                                                    | [E]: For entering letter E                                                 |  |
| 6/F           | [6]: For entering the number 6                                                                                                    | [F]: For entering letter F                                                 |  |
| 7/S           | [7]: For entering the number 7                                                                                                    | [S]: For entering letter S                                                 |  |
| 8/T           | [8]: For entering the number 8                                                                                                    | [T]: For entering letter T                                                 |  |
| 9/X           | [9]: For entering the number 9                                                                                                    | [X]: For entering letter X                                                 |  |
| <b>SPACE</b>  | [SPACE]: For scrolling option list                                                                                                    | No SHIFT function                                                          |  |
| $\Omega$      | [0]: For entering the number 0                                                                                                    | No SHIFT function                                                          |  |
| #/ENTER       | [#/ENTER]: Starts programming mode;<br>No SHIFT function<br>Press to accept entries                                                                   |                                                                            |  |

 *Table 3-1. 7720P Normal and Shift Key (shift LED lit) Functions* 

**\*** Active only when the "Exit Programming Mode" prompt is displayed.

#### **Using the Control Panel Programming Mode**

Some control panels support programming of the communicator through the control panel programming mode (e.g., VISTA-128BP). If programming through the control panel, only the ECP Mode programming options are available. The "mode" questions will not be displayed, and the mode cannot be changed. For a description of key functions on the control panel keypad, and how they map to the 7720P Programming tool, refer to the control panel's Programming Guide.

#### **Programming Conventions**

Programming is accomplished by answering a series of prompts (questions). Most prompts require only a [Y]es or [N]o response, while others require a numerical response (ID numbers, etc.).

The current value is displayed on the second line in parentheses ( ). A "?" indicates an invalid entry.

Use the [ENTER] key to accept the current entry and proceed to the next prompt. If the entered value is invalid, pressing [ENTER] re-displays the prompt; the next prompt is not displayed until a valid answer is entered.

Use the up/down arrow keys to scroll through the programming questions without changing any values. Press the [ESC] key to go to the end of the list of questions.

#### **ECP Mode Programming**

The communicator supports ECP messaging to communicate with the control panel. Likewise the control panel sends Contact ID format alarms to the communicator via the ECP bus. Not all control panels support the communicator interface on ECP, so be sure to check the Installation and Setup Guide of the control panel to see if it supports this feature.

ULC ECP Mode has been approved for ULC installations.

Refer to *Table 3-2* for ECP Mode programming and follow the prompts. Press the [ENTER] key to begin programming.

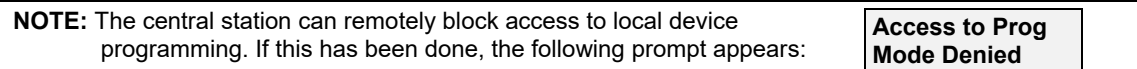

**NOTE:** The default programming values for ECP mode are listed in each prompt below.

#### *Table 3-2: Programming the Communicator for ECP mode only.*

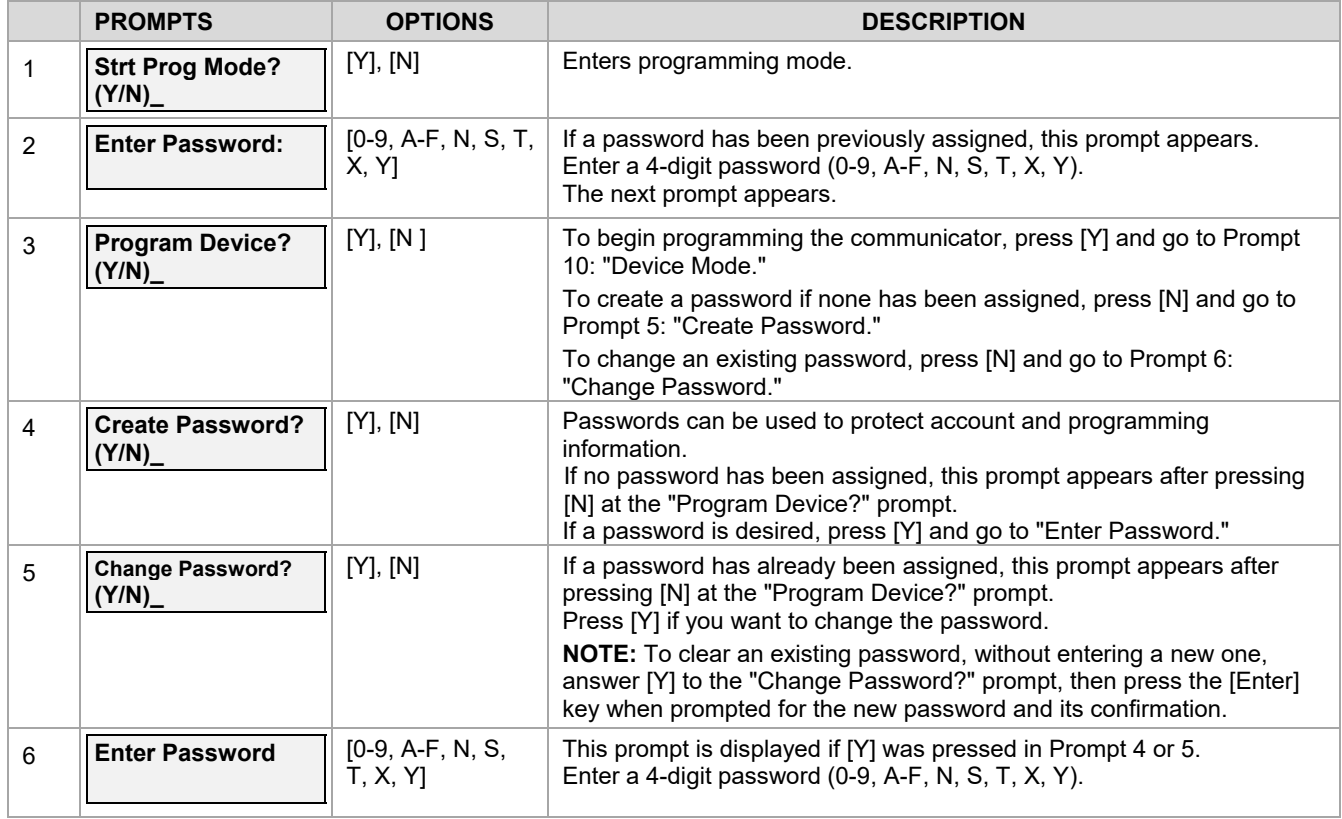

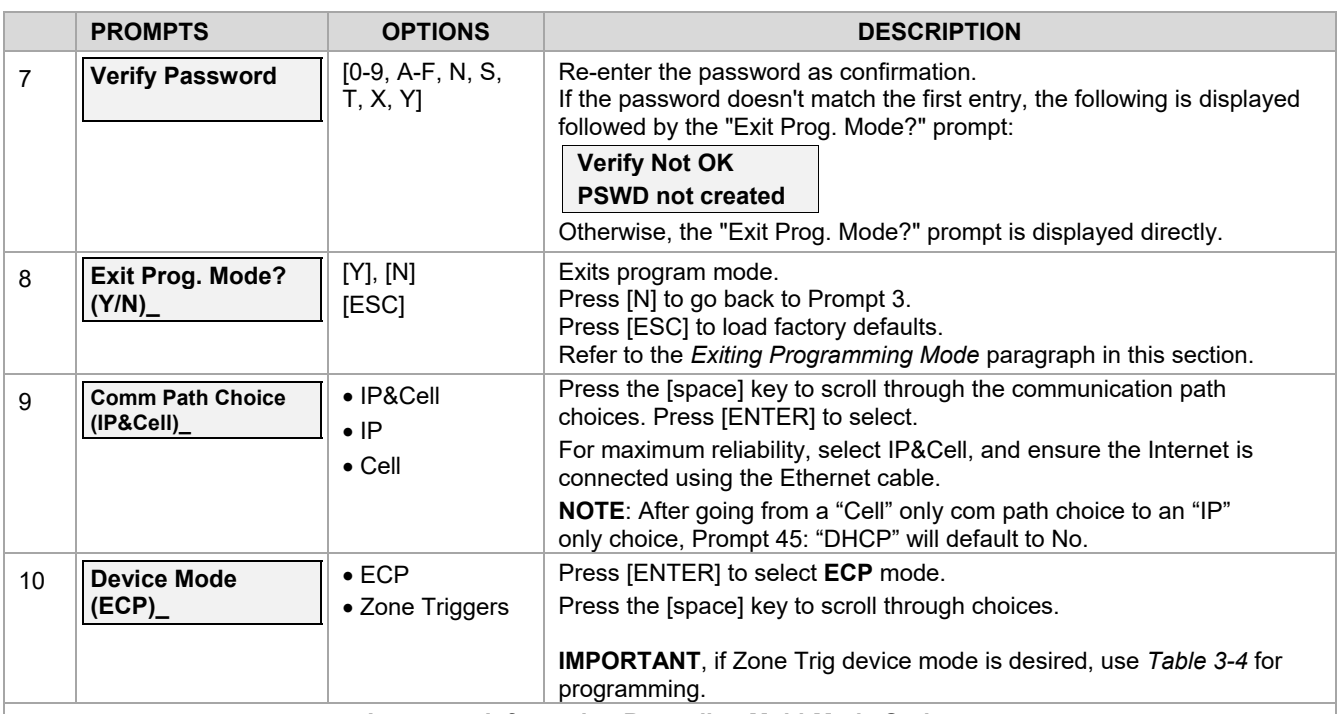

**Important Information Regarding Multi-Mode Options** 

NOTE: In order for the Multi Mode, Remote Access, and Keypad Address programming fields to appear an account must be created in the AlarmNet 360 website and "Remote Access" must be enabled for the comm device.

Users can receive email notification of system events by using the Multi-Mode feature. In ECP mode, this is accomplished through emulation of a 4204 relay module, or two 4204 relay modules.

- When "4204-sourced" is selected, the user can be notified of up to four events, plus two additional events if using the optional communication device zones of 6 and 7.
- When "2-4204-sourced" is selected, the user can be notified of up to eight events. The Multi-Mode address must match the address of a relay module enabled in the control panel (although you don't actually connect a module). If using "2- 4204-sourced," the address of the second module is automatically assigned the next device address after the first 4204.
- When "Enhanced Reports" is selected, a device address of 25 should be selected.

Make sure the addresses are also enabled in the control panel. Program outputs to trigger on system events the user would like to be notified of through Output Device (Relay) programming in the control panel.

These events are configured at the AlarmNet Total Connect website at: https://services.alarmnet.com/TotalConnect

Multi-Mode (email notification) is intended as a convenience for the user, and does not replace Central Station reporting of critical events (alarms, troubles, etc.).

#### **UL/ULC** Multi-Mode has not been evaluated by UL or ULC.

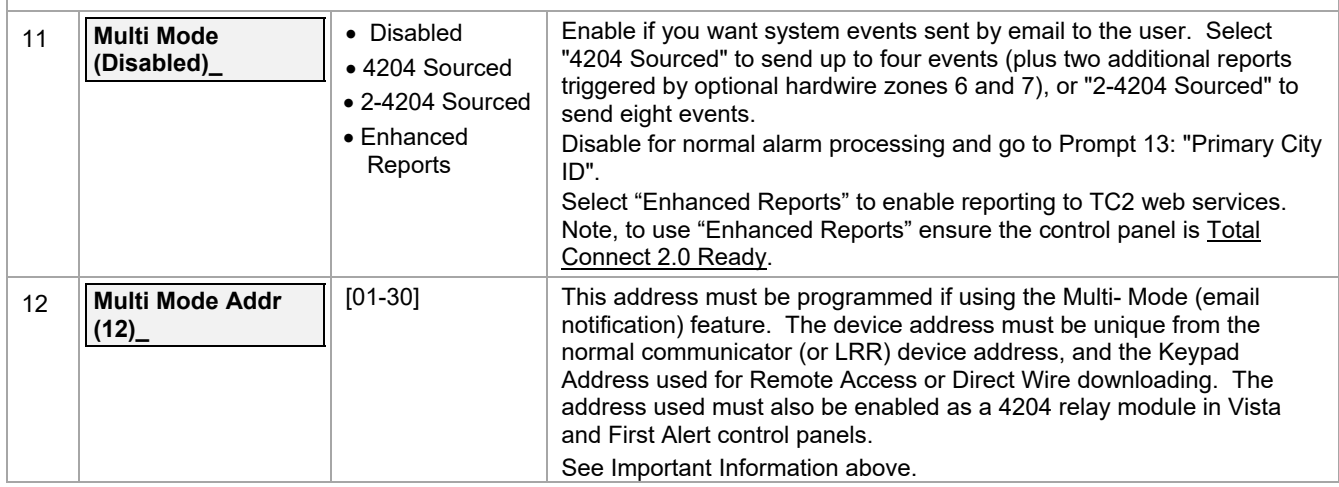

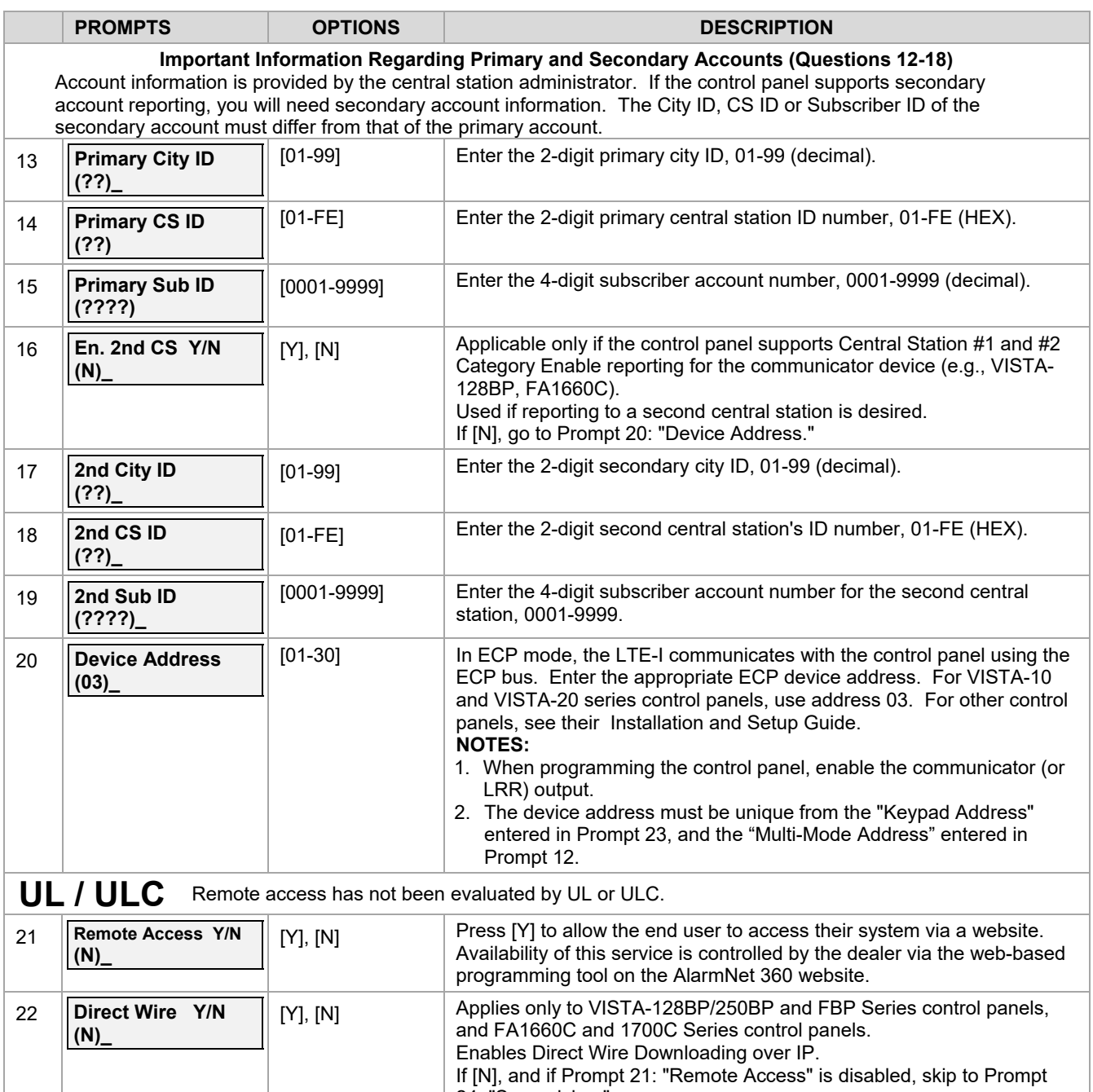

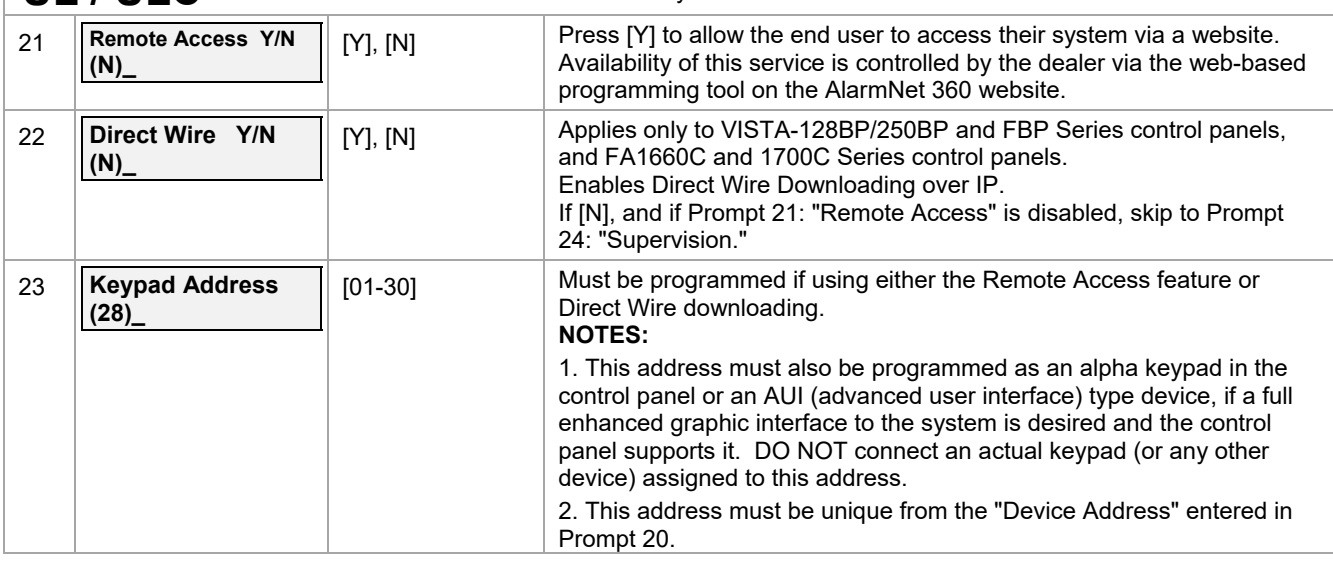

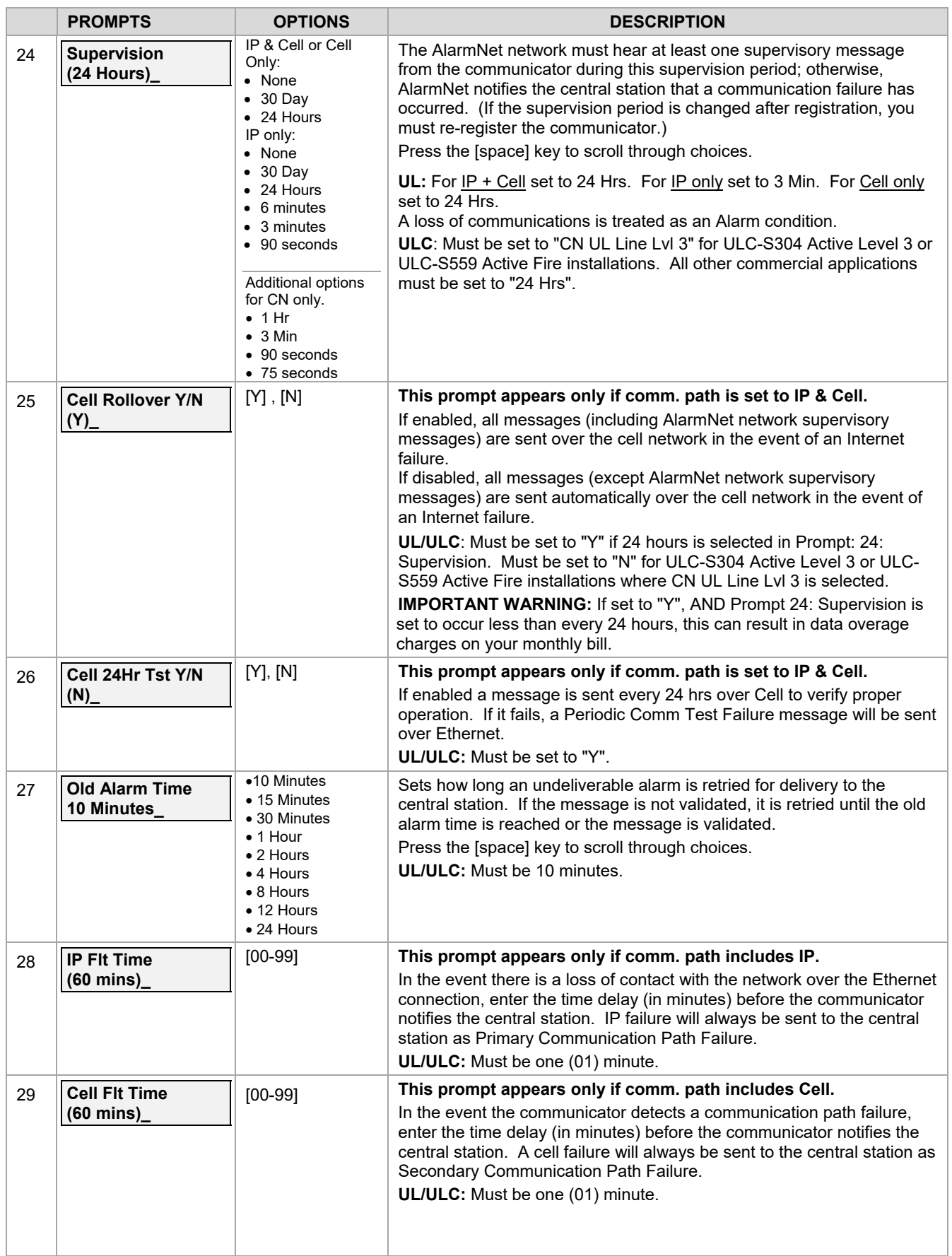

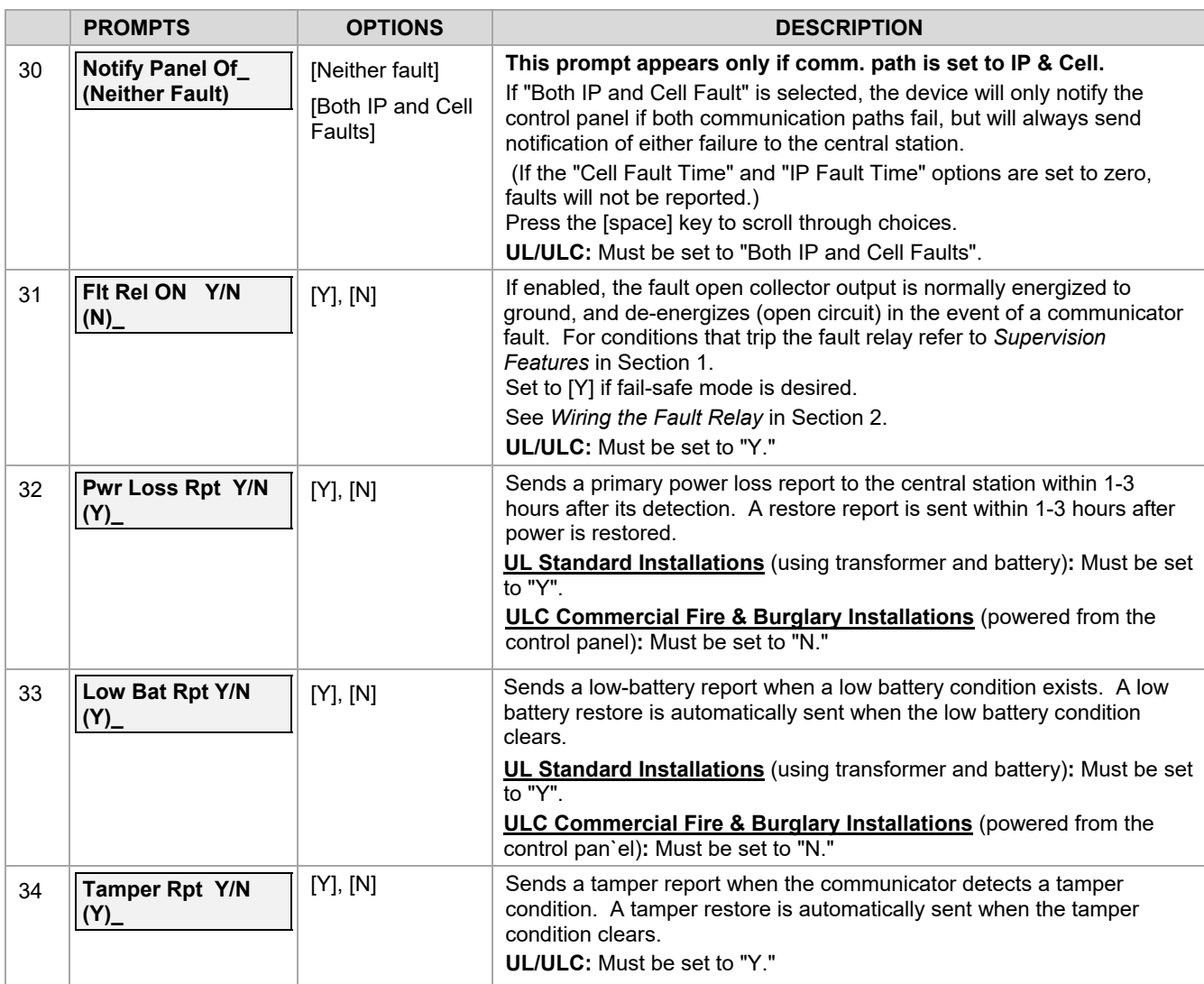

#### **Important Information Regarding Zone Input Options**

**ECP mode** supports two optional hardwire zone input triggers by making connections to the communicator's zone 6 and/or zone 7 terminals and programming the appropriate zone trigger options below.

Each zone input can be programmed to cause an alarm under one of the following conditions:

- (V+), where a positive voltage causes an alarm for normally low connections (voltage trigger, NO, NC)
- (V–), where a ground trigger causes an alarm for normally high connections (open collector, NO, NC)
- (EOLR) End of Line Resistor, where the input is supervised by a 2K EOL resistor. The zone can be triggered by open collector, voltage trigger, NO, NC.

**UL/ULC:** Set V+ to inverted, and V– as non-inverted.

In addition to the above, zones can be programmed for an Inverted Trigger, where the alarm and normal states of the zones are inverted; this can serve a fail-safe supervisory purpose for certain installations.

These zone inputs can also be programmed for restore reporting, and for delayed reporting (NOT for UL installations), which allows time for the user to abort false alarms.

**NOTE:** Optional hardwire zones report in ADEMCO High-Speed format.

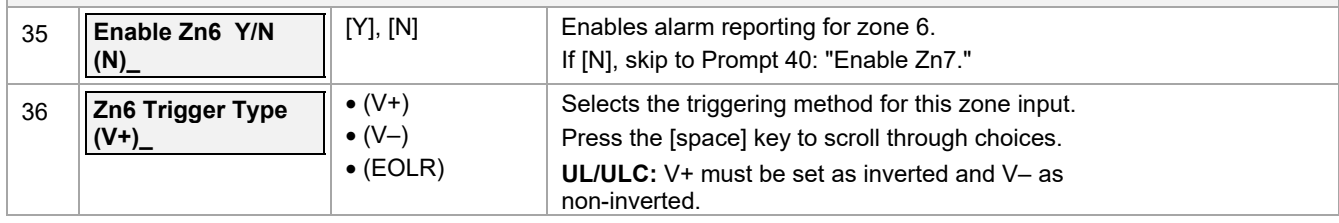

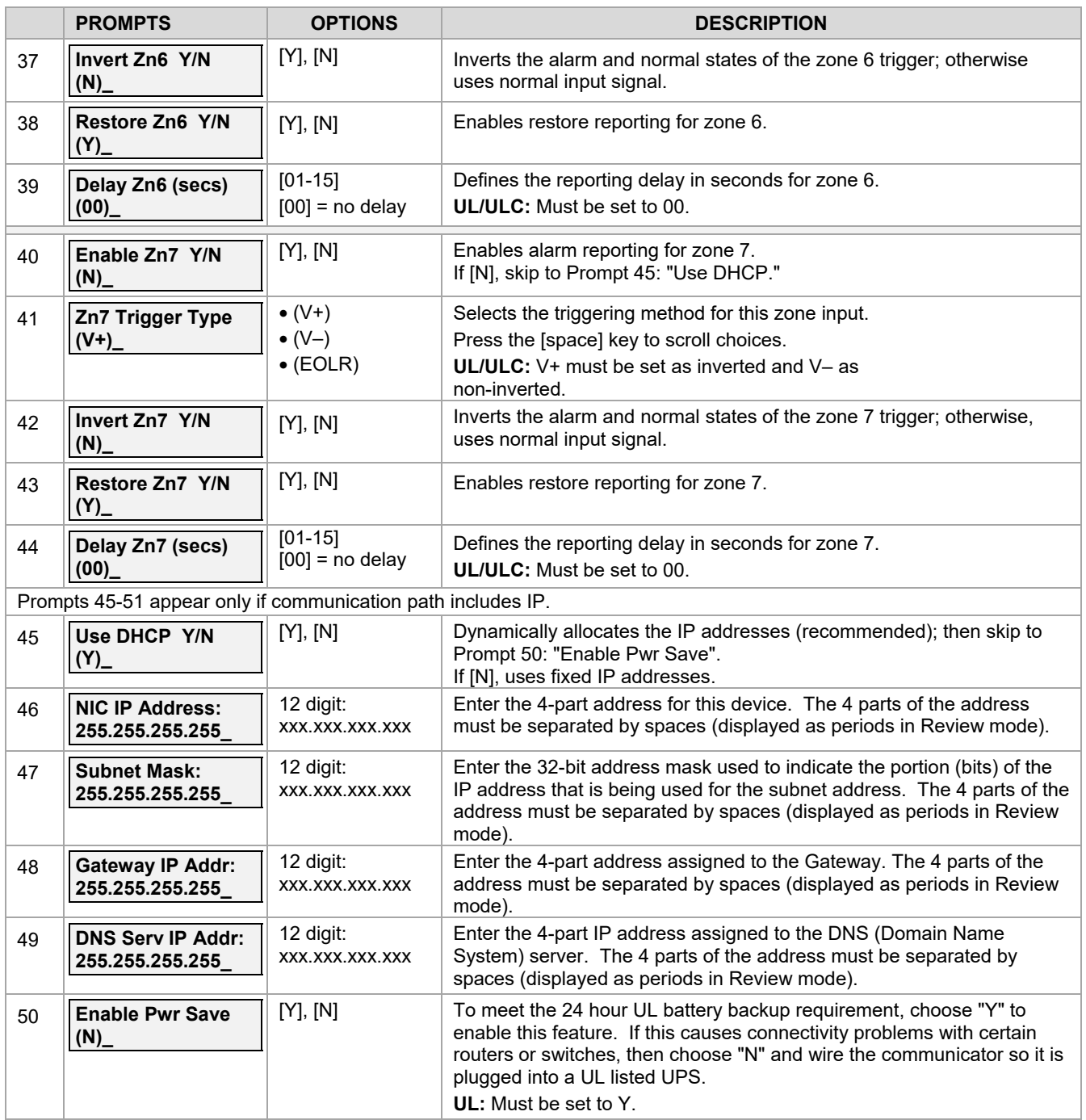

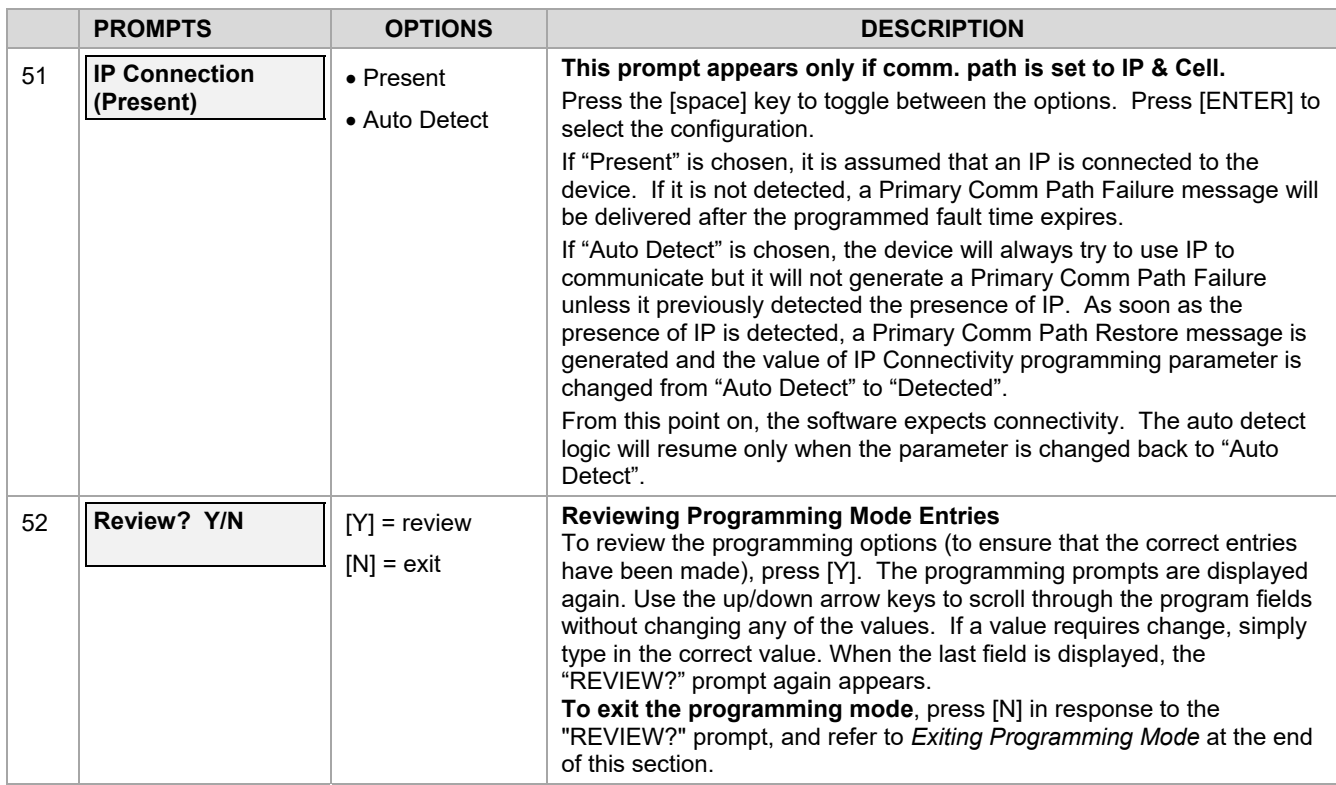

#### **ECP Status Codes**

When the communicator is configured for ECP mode, it sends status messages to the control panels for battery, power, tamper, and network connectivity failures. Some of the control panels (e.g., VISTA-10P, VISTA-15P and VISTA-20P Series) display these on the keypad as "LngRng Radio" followed by a 4-digit code (listed in the table below). In addition, the Contact ID codes (listed in Appendix B) for these conditions are sent to the central station by the communicator.

**UL/ULC** The information in the following table is based on the VISTA-20 which has not been evaluated with this communicator.

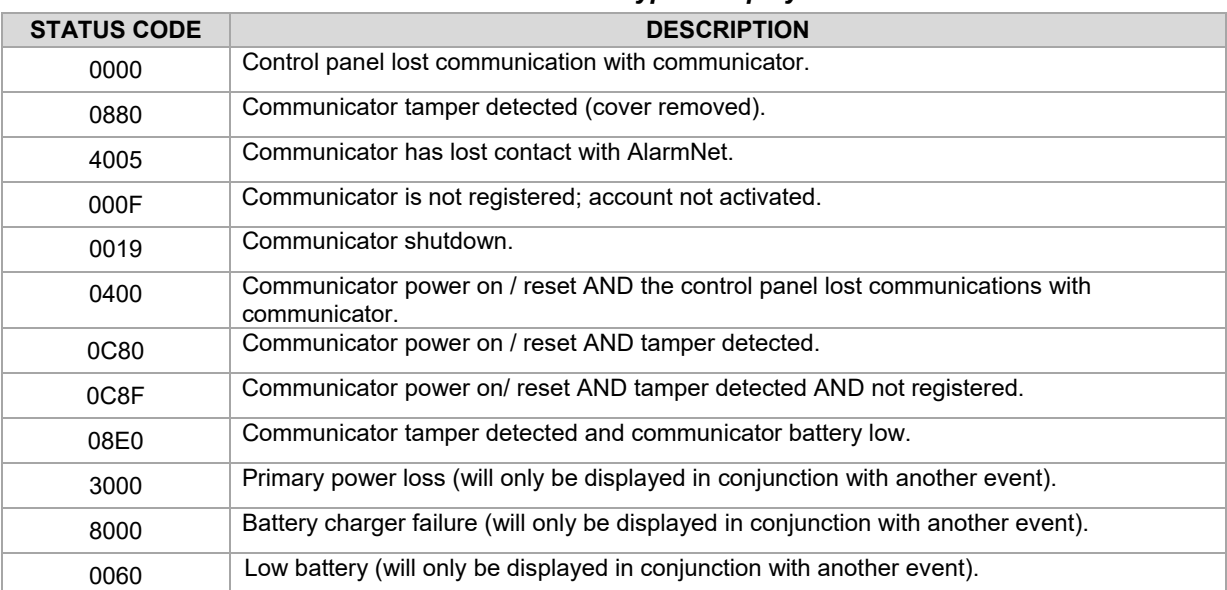

#### *Table 3-3. Common ECP Keypad Display Status Codes*

### **Zone Trigger Mode**

**UL/ ULC** The LYNX controls have not been evaluated with this communicator.

There are six input zones available on the communicator. Each zone is selectable for +V, -V, or EOLR trigger. The first zone input can detect both pulsed and steady signals if connected to a bell output. Additionally, the first zone input can be programmed to detect a single pulse (characteristic of a Panic indication on the Lynx, LynxR or LynxR-EN control by enabling the Lynx Panic option). If the programming option "Lynx Panic" is enabled, the communicator reports an alarm on zone 3. No restores are reported for this zone. If this option is selected, the second physical zone input is ignored.

When using Zone Trigger mode, messages are sent in ADEMCO High-Speed format.

Zones 3, 4, 5, 6 and 7 are voltage trigger inputs located on TB1 pins 6-10. If the Lynx Panic feature is being used, do not connect zone 3 (the second physical zone input).

Refer to Table 3-4 for Zone Trigger Mode programming and follow the prompts that pertain to Zone Trigger Mode. A check mark  $(7)$  indicates whether the prompt applies to that mode.

Press the [ENTER] key to begin programming and follow the prompts for the mode of operation being programmed.

**NOTE:** The central station can remotely block access to local device programming. If this has been done, the following prompt appears: **Access to Prog Mode Denied**

|   | <b>PROMPTS</b>                 | <b>OPTIONS</b>              | <b>DESCRIPTION</b>                                                                                                    |
|---|--------------------------------|-----------------------------|----------------------------------------------------------------------------------------------------|
| 1 | <b>Strt Prog Mode?</b><br>Y/N  | [Y], [N]                    | Enters programming mode.                                                                                                    |
| 2 | <b>Enter Password</b>          | $[0-9, A-F, N, S, T, X, Y]$ | If a password has been previously assigned, this prompt appears.<br>Enter a 4-digit password (0-9, A-F, N, S, T, X, Y).<br>The next prompt appears.                                                                                                    |
| 3 | <b>Program Device?</b><br>Y/N  | [Y], [N]                    | To begin programming the communicator, press [Y] and go to<br>Prompt 10: "Device Mode."                                                                                                    |
|   |                                |                             | To create a password if none has been assigned, press [N] and go<br>to Prompt 5: Create Password.                                                                                                    |
|   |                                |                             | To change an existing password, press [N] and go to Prompt 6:<br>"Change Password."                                                                                                    |
| 4 | <b>Create Password?</b><br>Y/N | [Y], [N]                    | Passwords can be used to protect account and programming<br>information.<br>If no password has been assigned, this prompt appears after<br>pressing [N] at the "Program Device?" prompt.<br>If a password is desired, press [Y] and go to Prompt 7: "Enter<br>Password."                                                                                                    |
| 5 | <b>Change Password?</b><br>Y/N | [Y], [N]                    | If a password has already been assigned, this prompt appears<br>after pressing [N] at the "Program Device?" prompt.<br>Press [Y] if you want to change the password.<br><b>NOTE:</b> To clear an existing password, without entering a new one,<br>answer [Y] to the "Change Password?" prompt, then press the<br>[Enter] key when prompted for the new password and its<br>confirmation. |
| 6 | <b>Enter Password</b>          | $[0-9, A-F, N, S, T, X, Y]$ | This prompt is displayed if [Y] was pressed in Prompt 5 or 6. Enter<br>a 4-digit password (0-9, A-F, N, S, T, X, Y).                                                                                                    |

*Table 3-4: Programming for Zone Trigger mode.* 

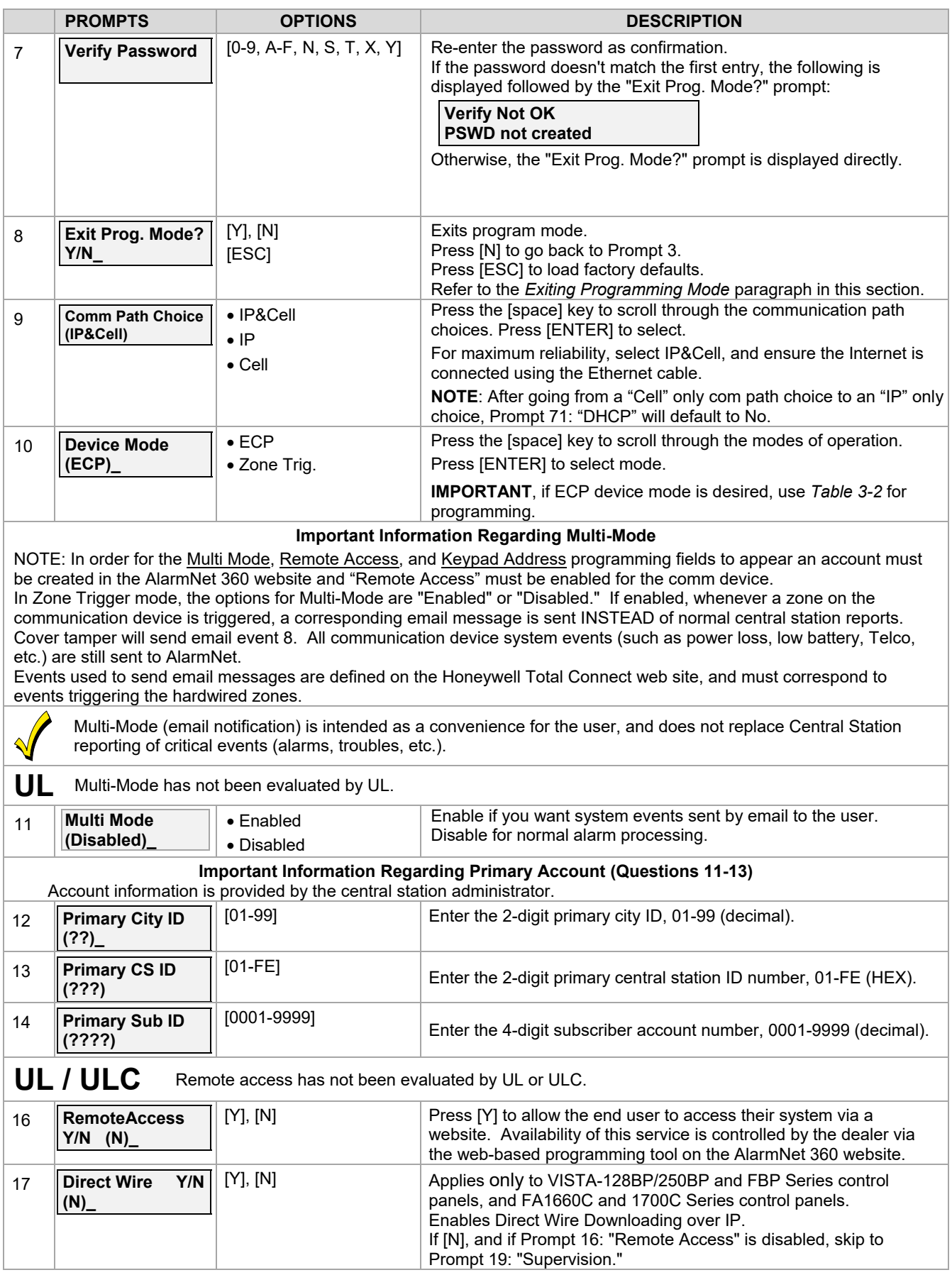

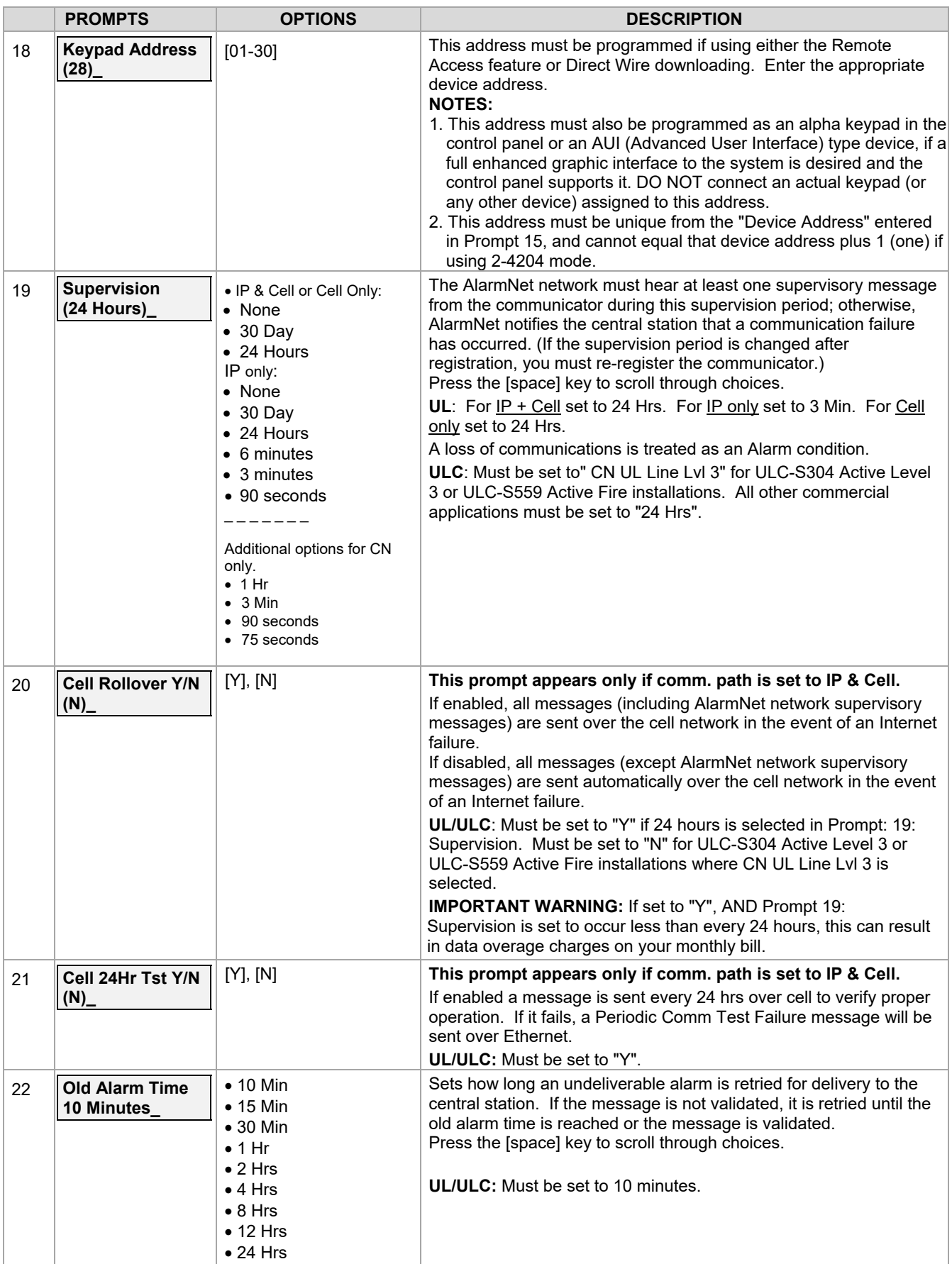

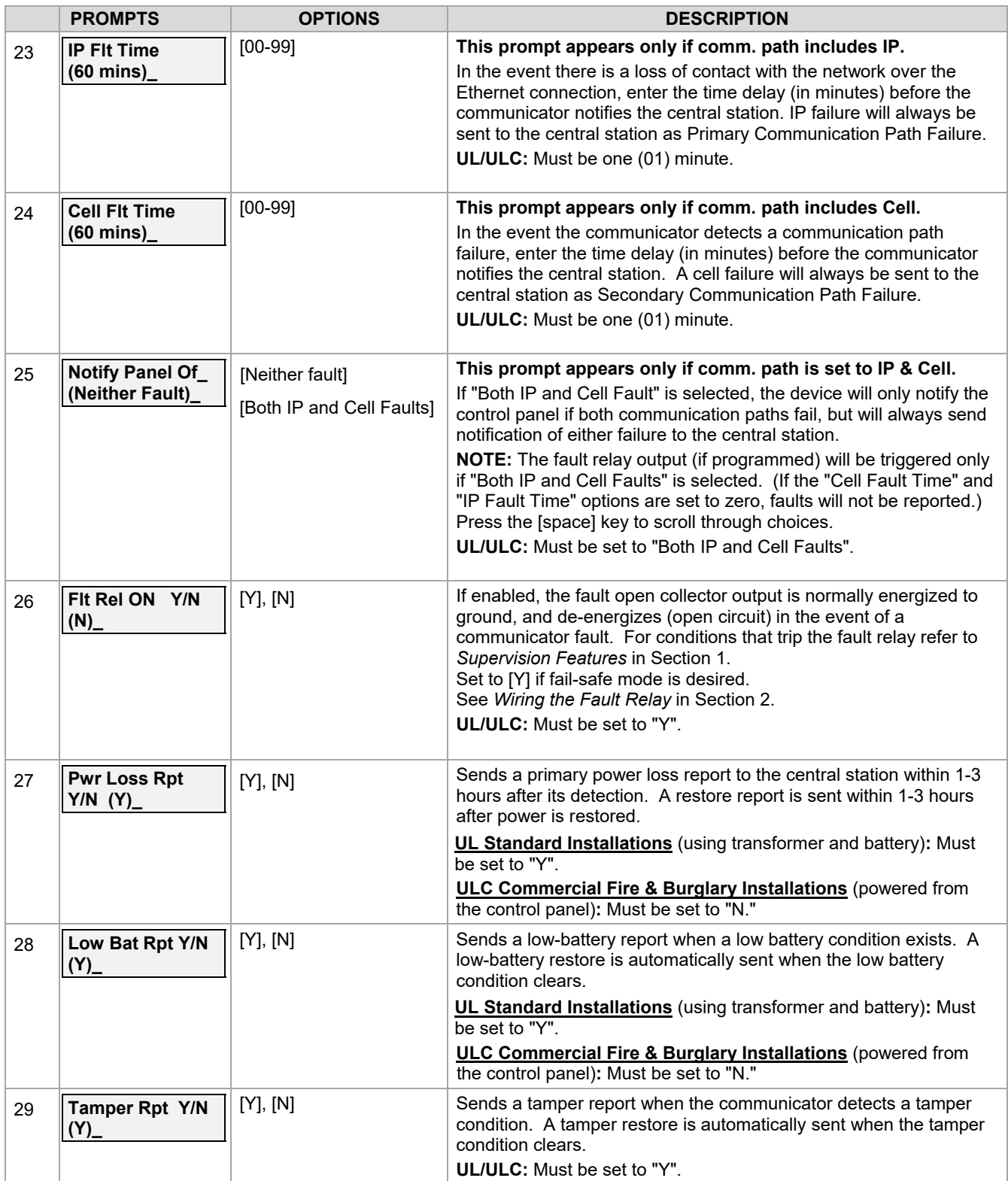

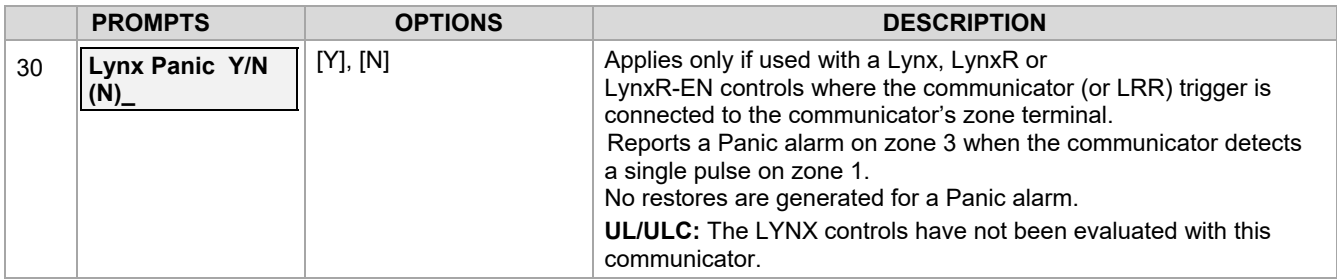

#### **Important Information Regarding Zone Input Options**

**Zone Trigger Mode** provides six hardwire zone input triggers by making connections to the communicator's zone terminals and programming the appropriate zone trigger options below. Zones are numbered 1-7, with zone 2 serving as a reporting zone only (see Bell Output Zone below).

**Bell Output Zone 1 (and 2):** The zone 1 terminal can detect both pulsed and steady signals. If connecting the bell output to the communicator zone causes a bell fault on the control panel, enable the "Trip Inputs 1 or 2" option. The communicator reports an alarm on zone 1 (fire) when it detects a pulsed signal and an alarm on zone 2 (burglary) when it detects a steady signal.

**UL/UL:** Use of the Bell output is not supported.

**Telco Zone and Open/Close Zone:** Dedicated zones can be assigned as the Telco fault zone and/or an open/close (arm/disarm) reporting zone. When triggered, these zones report a Telco line fault or open/close report respectively, in ADEMCO High-Speed format. Connect the appropriate trigger from the control panel to the selected zone input for each of these options.

**Input Trigger Types:** Triggering of each zone input can be programmed to cause an alarm under one of the following conditions:

- (V+), where a positive voltage causes an alarm for normally low connections (voltage trigger, NO, NC)
- (V–), where a ground trigger causes an alarm for normally high connections (open collector, NO, NC)
- (EOLR) End of Line Resistor, where the input is supervised by a 2K EOL resistor. The zone can be triggered by open collector, voltage trigger, NO, NC.

**UL/UL:** Set V+ to inverted, and V– as non-inverted.

**Inverted Trigger:** Zones can be programmed for inverted trigger, where the alarm and normal states of the zones are inverted; this can serve a fail-safe supervisory purpose for certain installations.

**Restore and Delayed Reports:** Zone inputs can be programmed for restore reporting, and for delayed reporting (NOT for UL installations) allowing time for the user to abort false alarms.

**UL/ULC:** Zone restoral must be enabled.

**Report Only if Armed option:** To help eliminate redundant reports, zone alarms can be restricted to report only if a conditional zone is triggered (armed). If this feature is desired, the conditional zone is automatically used as the "arming" zone. Connect the appropriate control panel trigger to the conditional (arming) zone. The trigger must be programmed as necessary in the control panel.

The conditional (arming) zone on the communicator is a different dedicated zone for each programming mode, as follows:

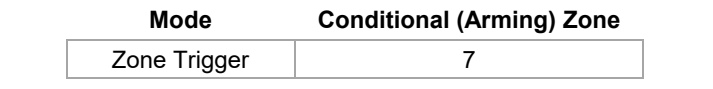

**IMPORTANT:** If any zone (zones 1-6 in zone trigger mode) is set for Report Only if Armed, the conditional (arming) zone becomes unavailable for reporting (as it is reserved for the "arming" trigger connection).

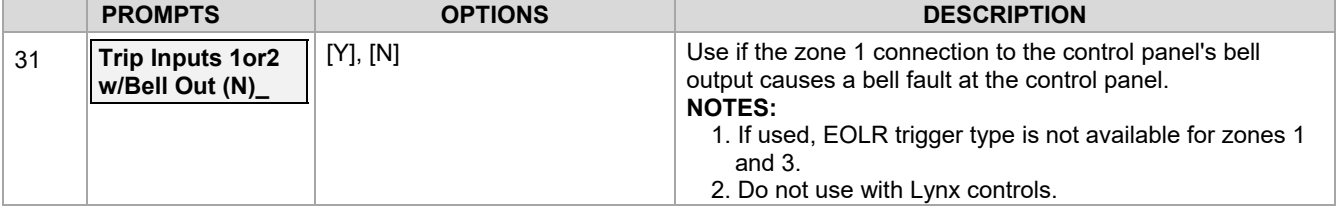

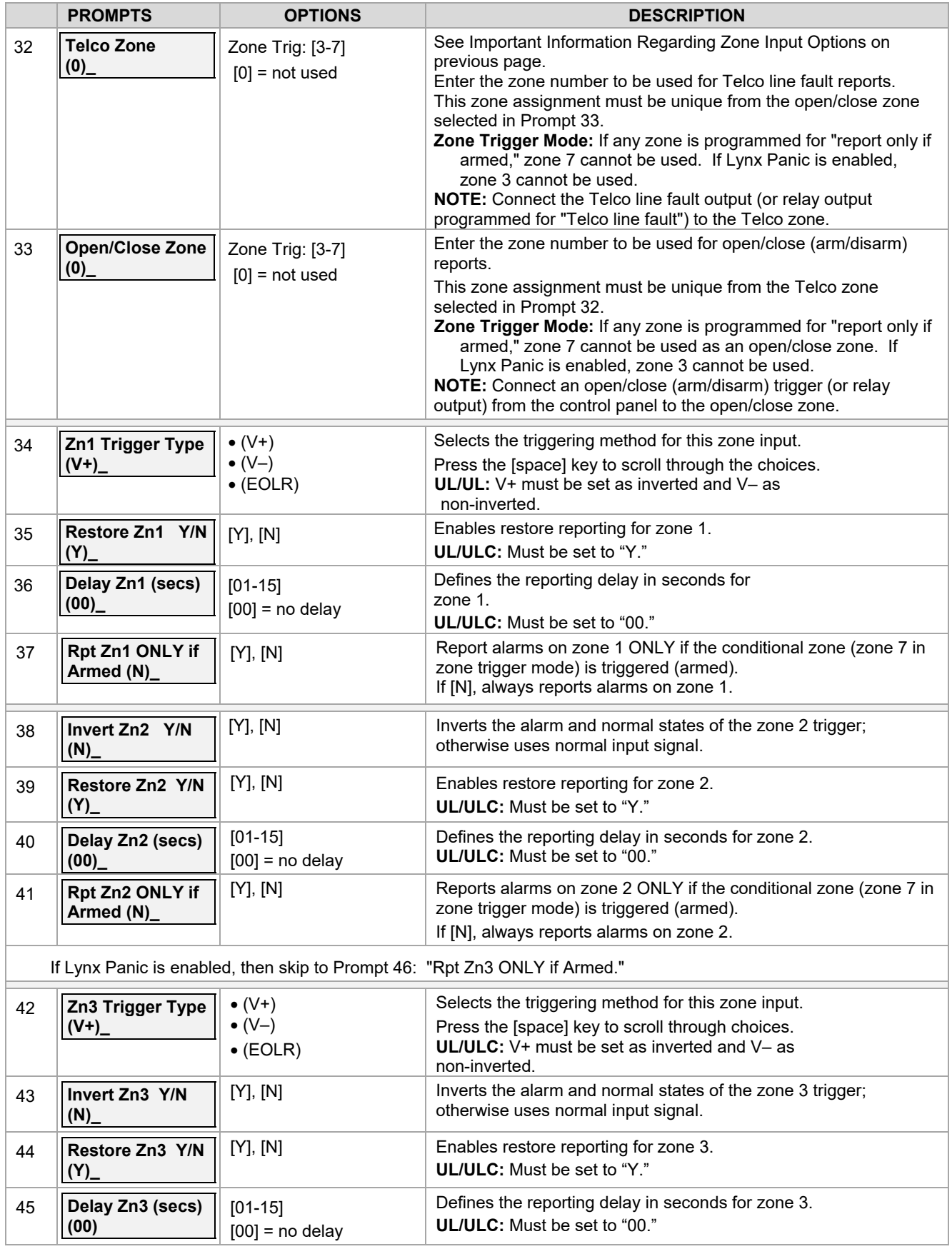

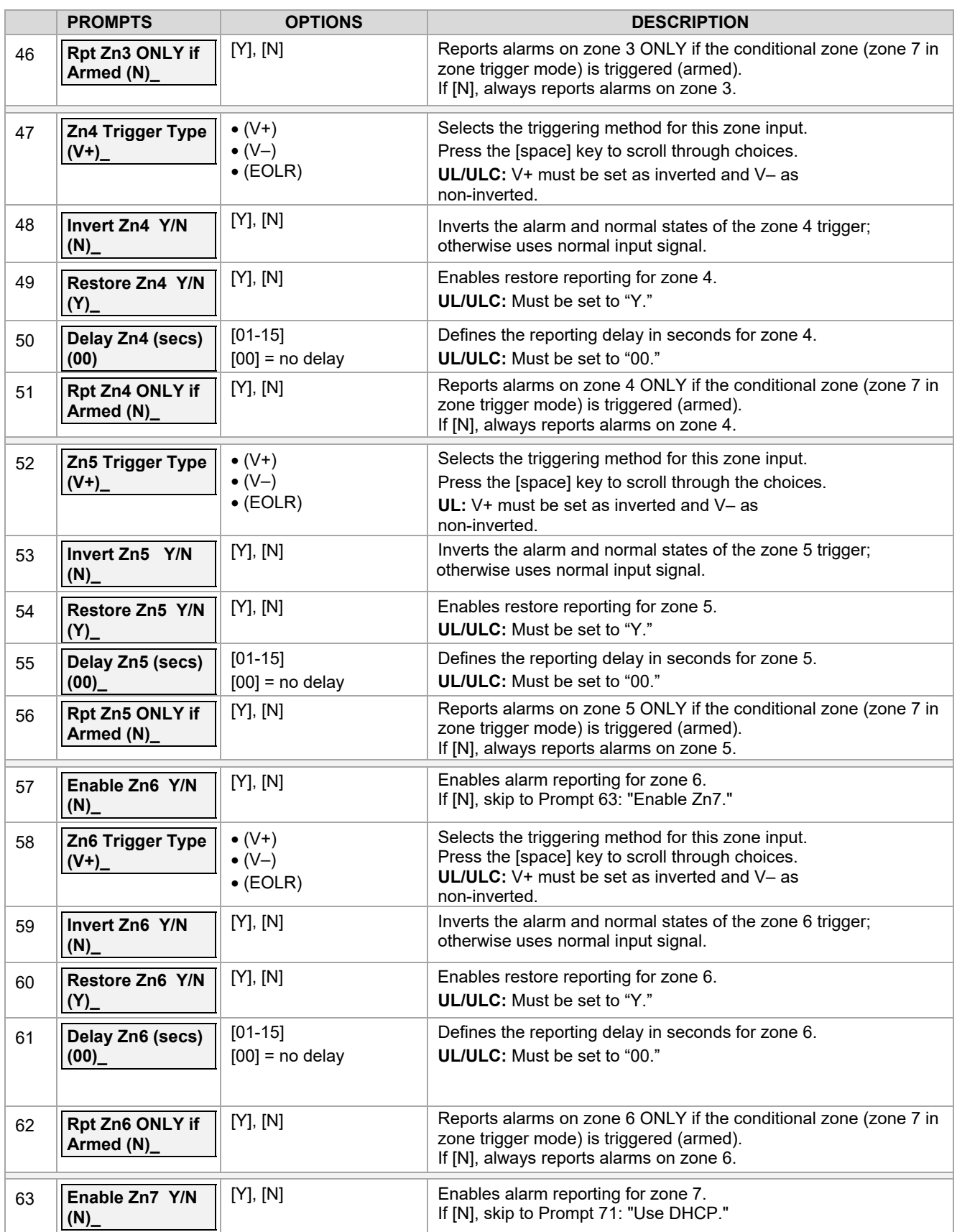

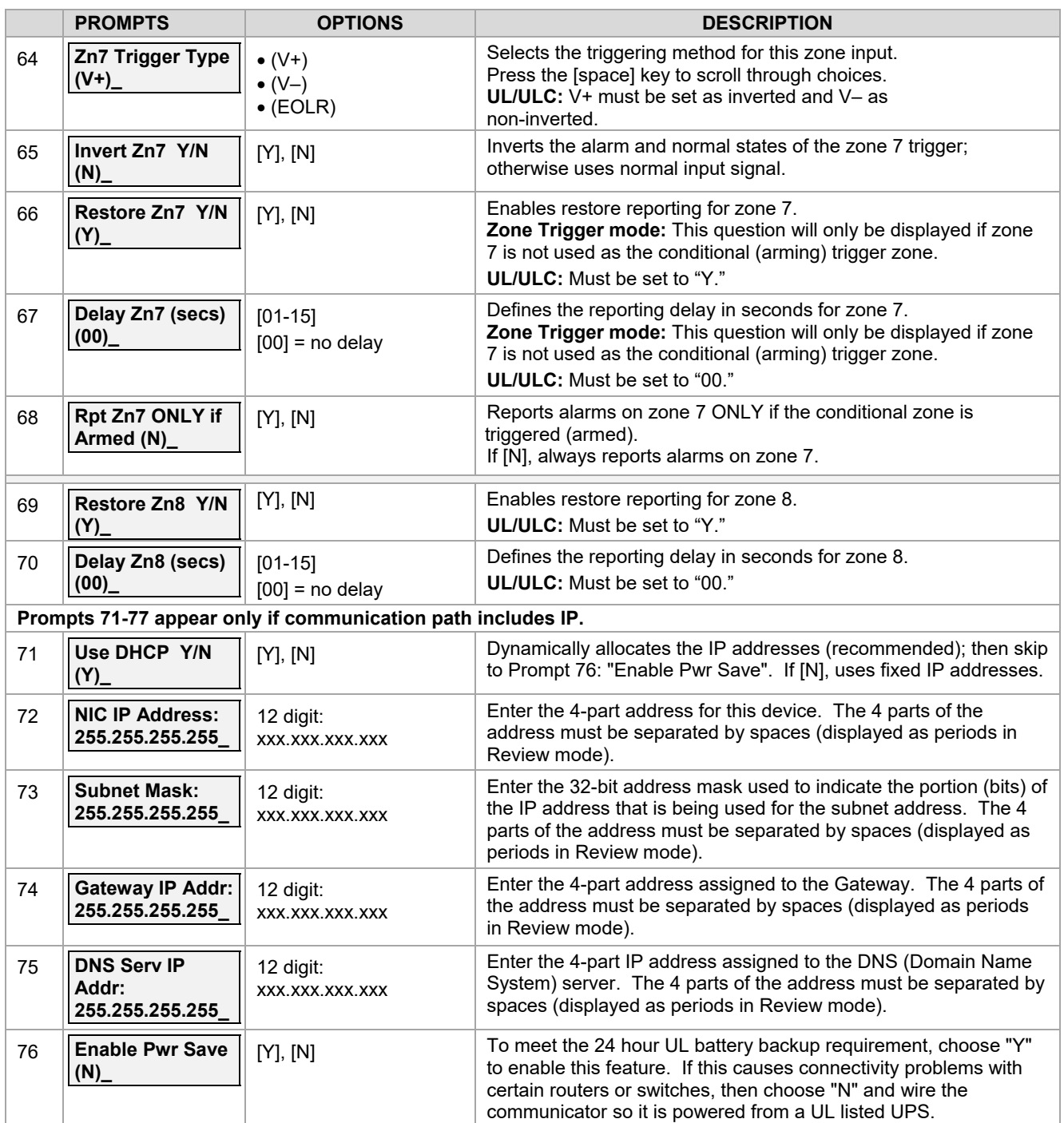

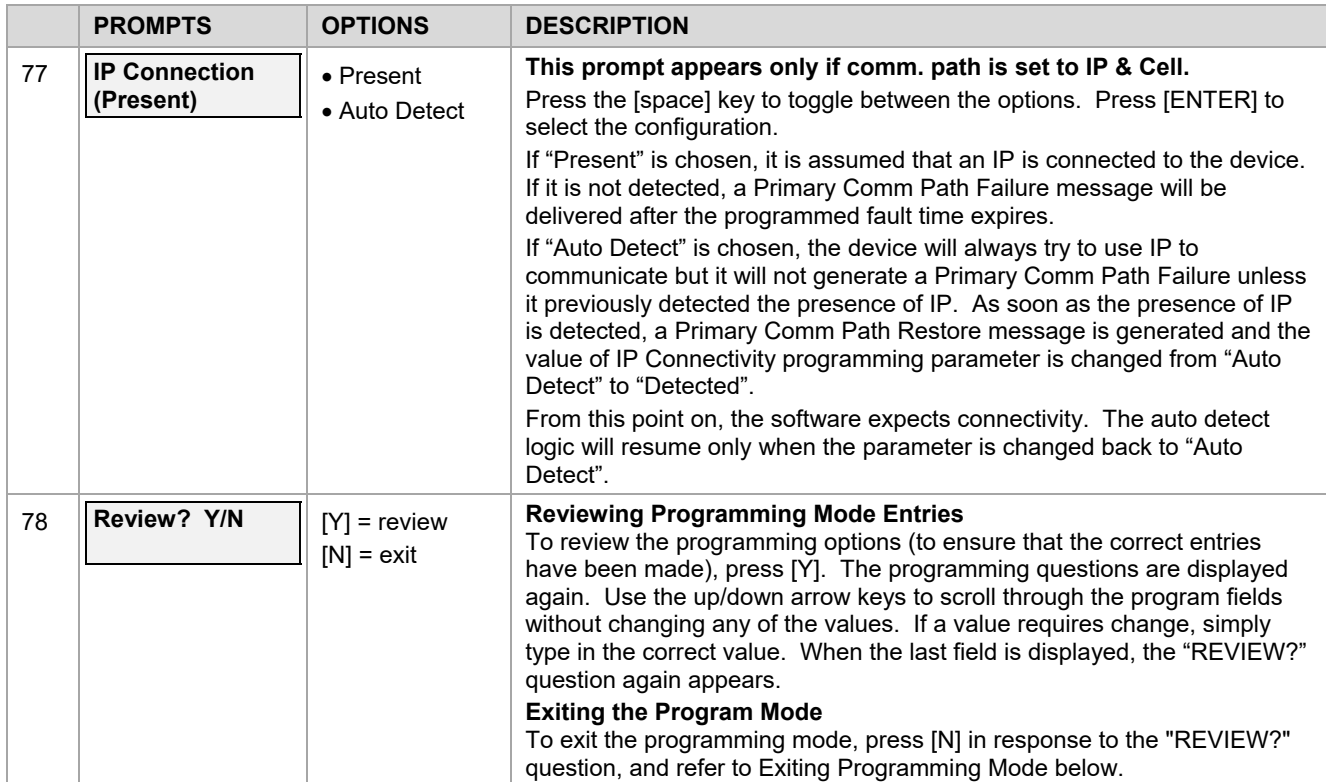

### **Exiting Programming Mode**

To exit the programming mode, press [N] in response to the "REVIEW?" question. Then press [Y] to the "Exit Prog Mode?" question. Upon exiting, the root file is updated to log the changes made. A message is displayed telling the user that this step is being executed. When complete, the message "DONE" is displayed to indicate the file was successfully uploaded.

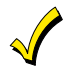

If critical configuration changes were made, such as the mode of operation, the communicator will reset to ensure that the programming features are enabled.

If the file is not successfully uploaded, one of the following prompts will be displayed. Follow the steps shown below until the upload is successful.

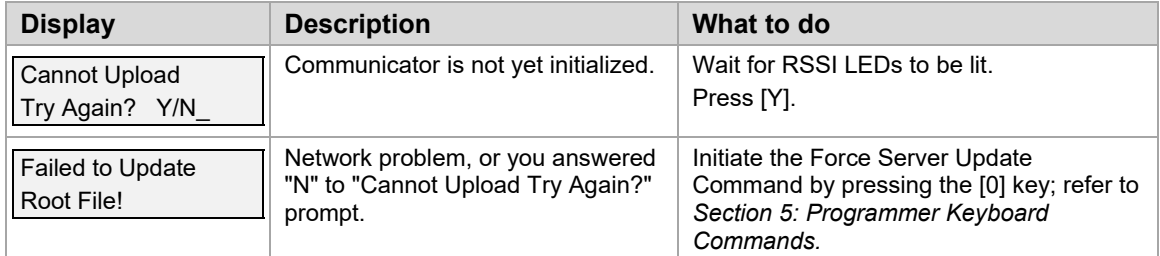

### **Setting Factory Defaults**

To reset the programming options to factory-default values, press [ESC] at the "Exit Prog Mode?" prompt.

**Set Default? Y/N\_** 

Press [Y] to reset factory default values. Press [N] to cancel this function.

If you press [Y], all programmed values are reset to the original factory settings. PLEASE NOTE THAT THIS WILL ERASE ANY PASSWORD THAT MAY HAVE BEEN ENTERED. After pressing [Y], the Create Password prompt appears (see Prompt 4).

# *SECTION 4*

# *Registration*

### **Registering the Communicator**

Once you have programmed the communicator, it must be registered to enable the AlarmNet account. Registering the communicator activates the account with AlarmNet and enables the security system's control panel to send reports. You can register by using one of the following methods:

- 
- Test Message/Registration switch Phone

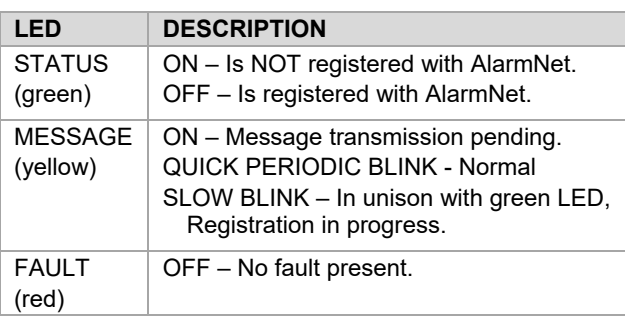

AlarmNet 360 website 7720P Programming Tool

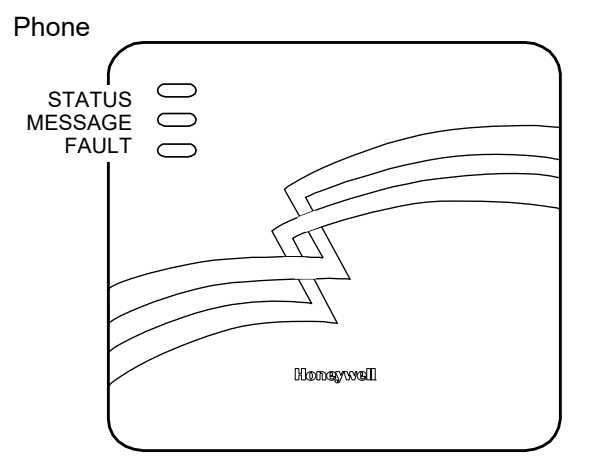

You can monitor the registration process by viewing the display LEDs. The TX/RX (yellow) LED and the REG (green) LED will blink slowly in unison while registration is in progress.

When the registration successfully completes, the communicator enters a normal operating mode; the REG (green) LED goes out and the TX/RX (yellow) LED is lit to indicate that the power-on / reset message is waiting to be sent. This message will appear at the receiving station as "E339 803". The description may read "Trouble – Exp. Mod. Reset". If registration is not validated within 90 seconds, the communicator times out, and the REG (green) LED will be lit solid.

#### **Registering through the AlarmNet 360 Website**

To register the communicator via the website, go to: www.alarmnet360.com Log in and follow the on-screen prompts.

Please have the following information available:

- Primary City ID (two-digit number).
- Primary Central Station ID (two-digit hexadecimal number).
- Primary Subscriber ID (four-digit number).
- MAC ID and MAC CRC number (located on the box and inside the communicator).

After the communicator is registered, you may log out of the AlarmNet 360 website.

#### **Register using the Tamper Switch**

Initiate the registration sequence by clicking the Tamper Switch three times.

You can monitor the registration process by viewing the Status Display. The Message (yellow) LED and the Status (green) LED will blink slowly in unison while registration is in progress.

Once the registration has been completed successfully, the communicator enters normal operating mode; the Status (green) LED goes out and the Message (yellow) LED is lit to indicate that the Power On / Reset message is waiting to be sent. This message will appear at the receiving station as "E339 C08xx", where "xx" is the ECP device address. The description may read "Trouble – Exp. Mod. Reset". If registration is not validated within 90 seconds, the communicator times out, and the (green) LED will be lit (solid).

The Power On / Reset message will be sent in ADEMCO High-Speed format if the communicator is programmed for zone trigger mode.

If repeated registration attempts time out, check your Internet connection and RSSI level, and verify the communicator account information has been entered correctly.

#### **Register using the Programming Tool**

The interactive registration feature allows the installer to register the communicator through a series of keyboard commands on the 7720P Programming Tool. This method of registration lets the installer monitor the registration process.

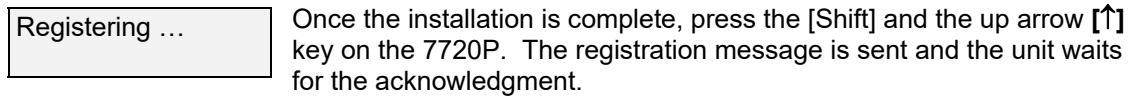

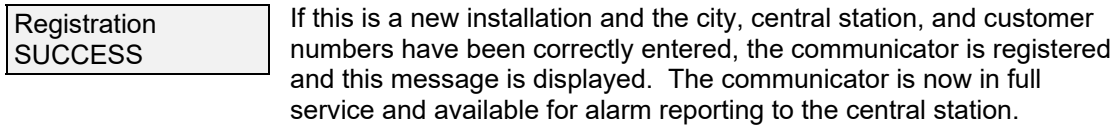

#### **Possible Errors**

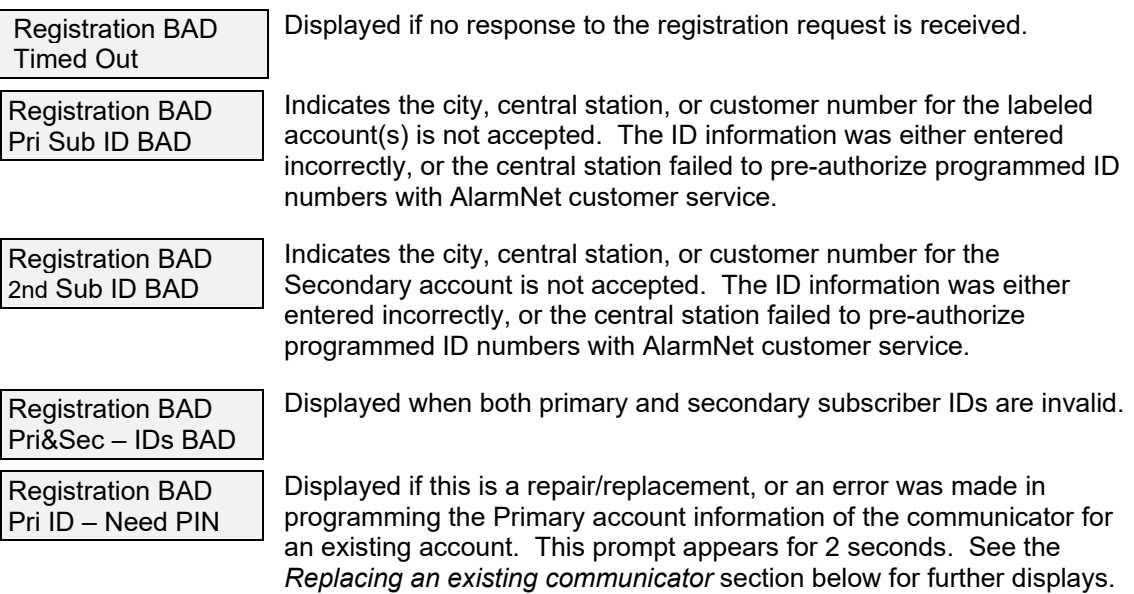

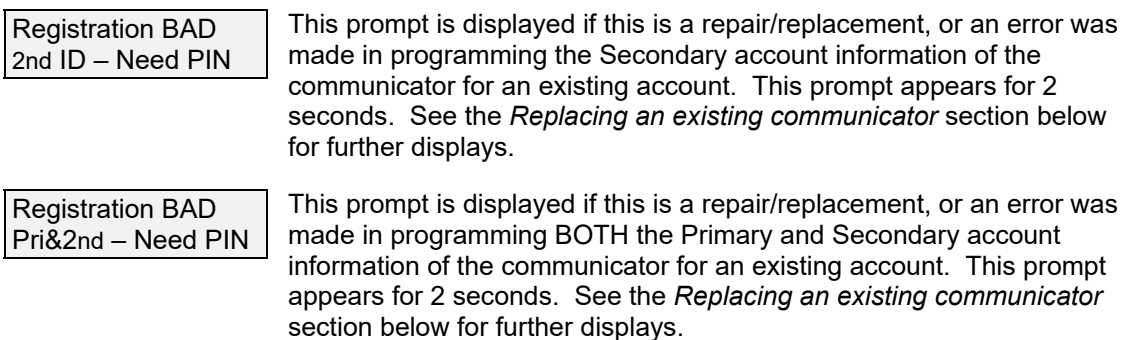

#### **Replacing an existing communicator**

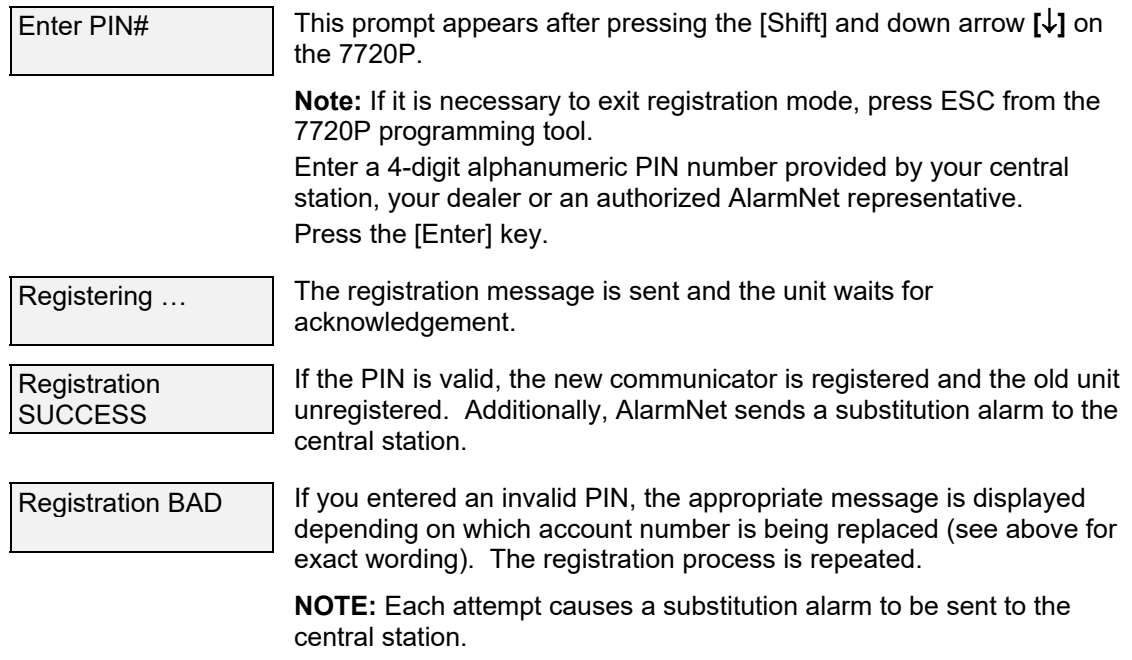

#### **Register by Phone**

You can register the communicator by calling the AlarmNet Technical Assistance Center (TAC) at 1-800-222-6525. You will need the following information:

- MAC number (found on the box and inside the communicator).
- Subscriber information (provided by the central station), including a city code, CSID, and a subscriber ID.
- When instructed to do so, triple-click the tamper switch to complete the registration.

# *Programmer Keyboard Commands*

Programmer keyboard commands can be used to quickly view your connectivity settings and options. Most commands require you to press the [Shift] key and then the designated command key. (See the keys designated in red on the 7720P Programming Tool.)

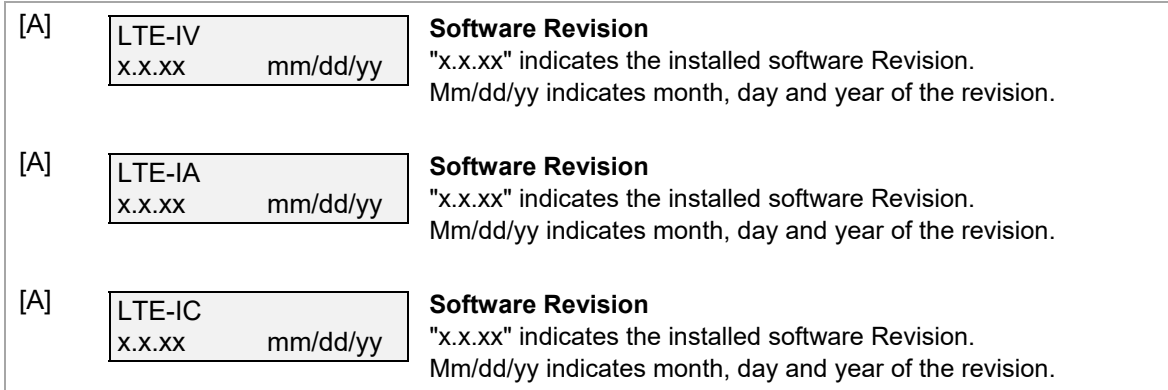

#### **Identification Displays**

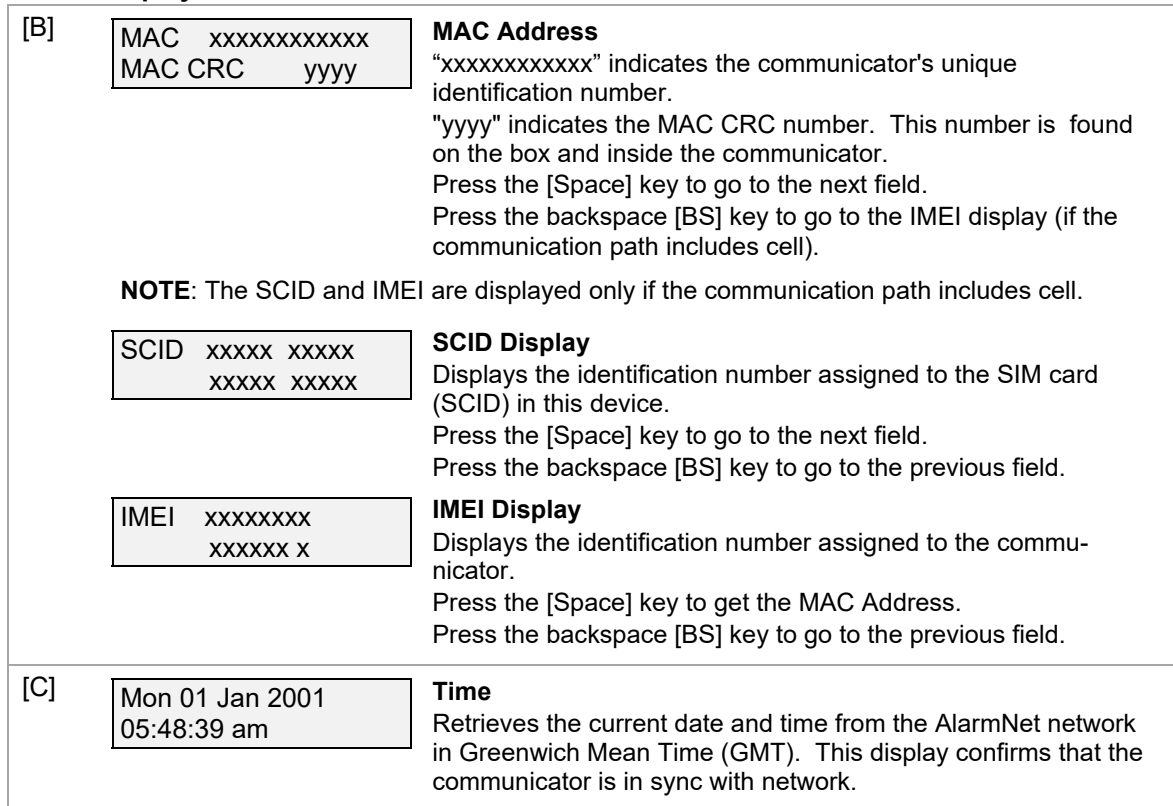

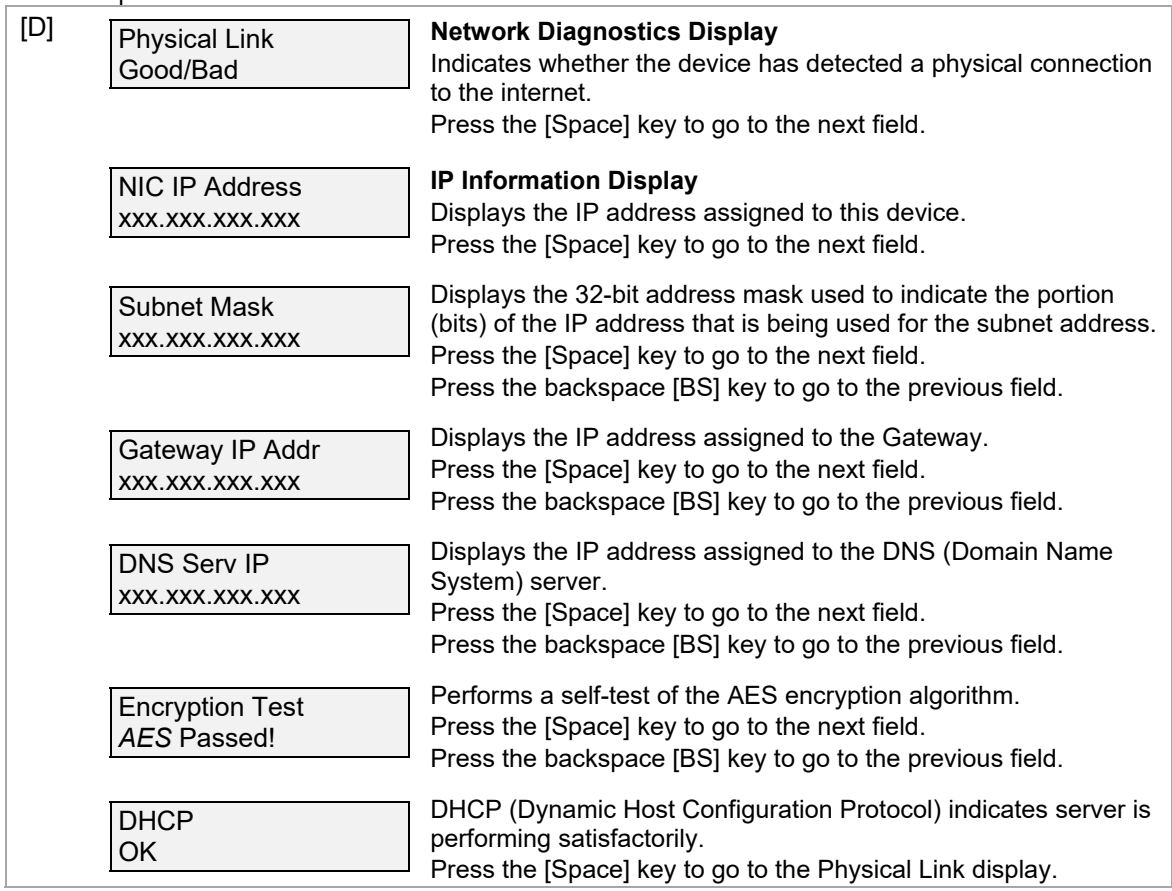

**NOTE**: The following displays except Encryption Test are displayed only if the communication path includes IP.

### **Cellular Status Displays (appear only if the communication path includes cell)**

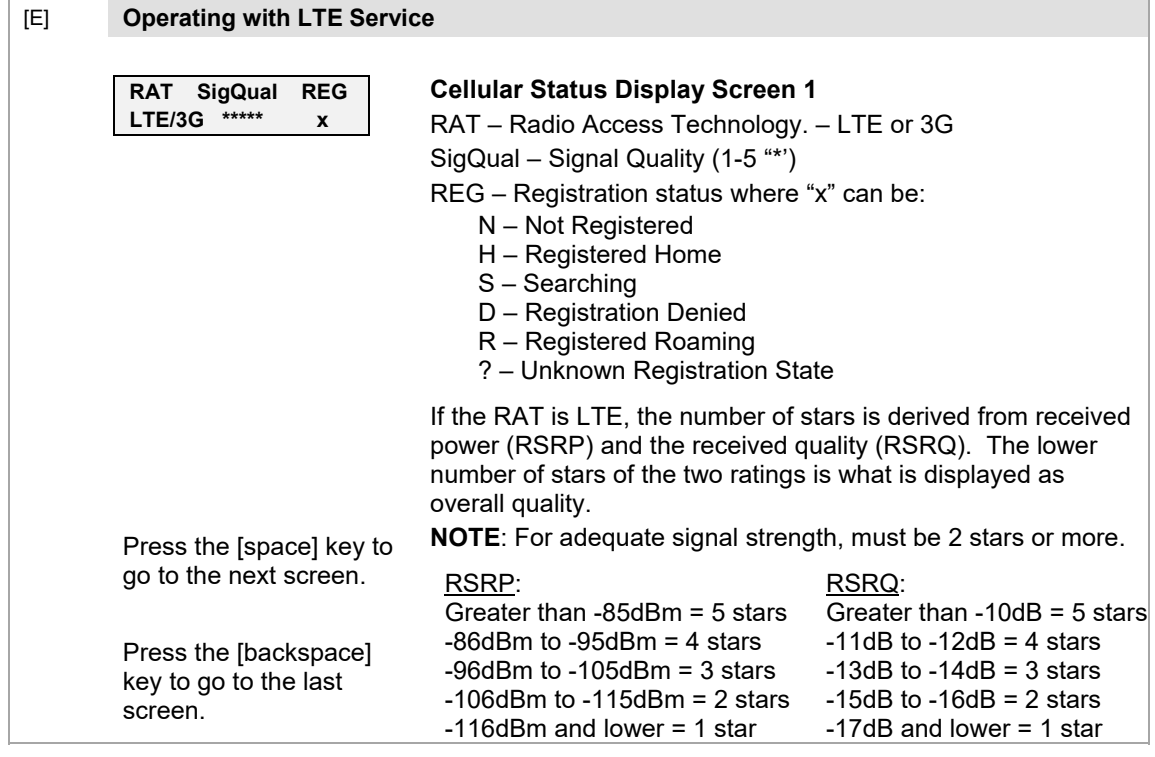

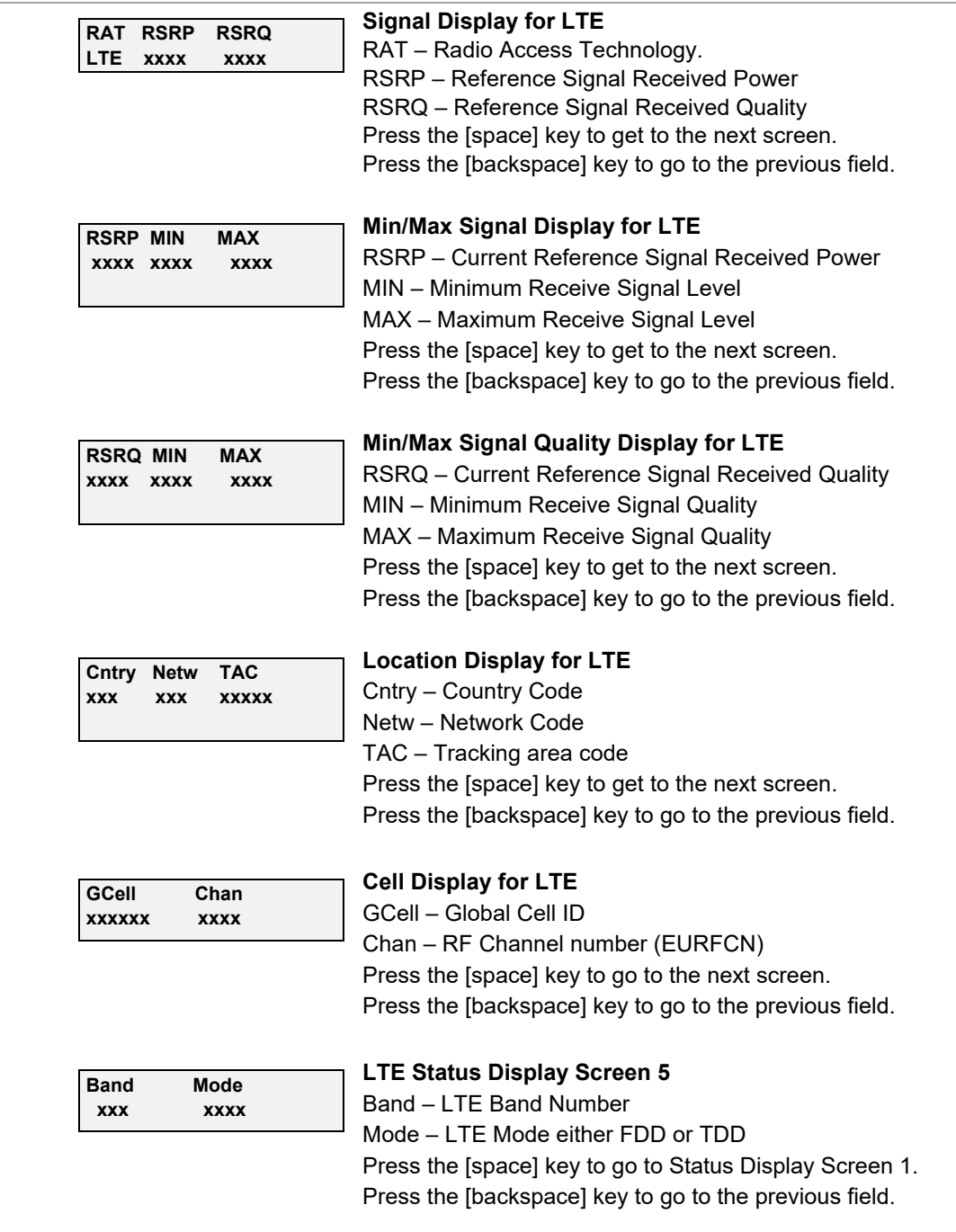

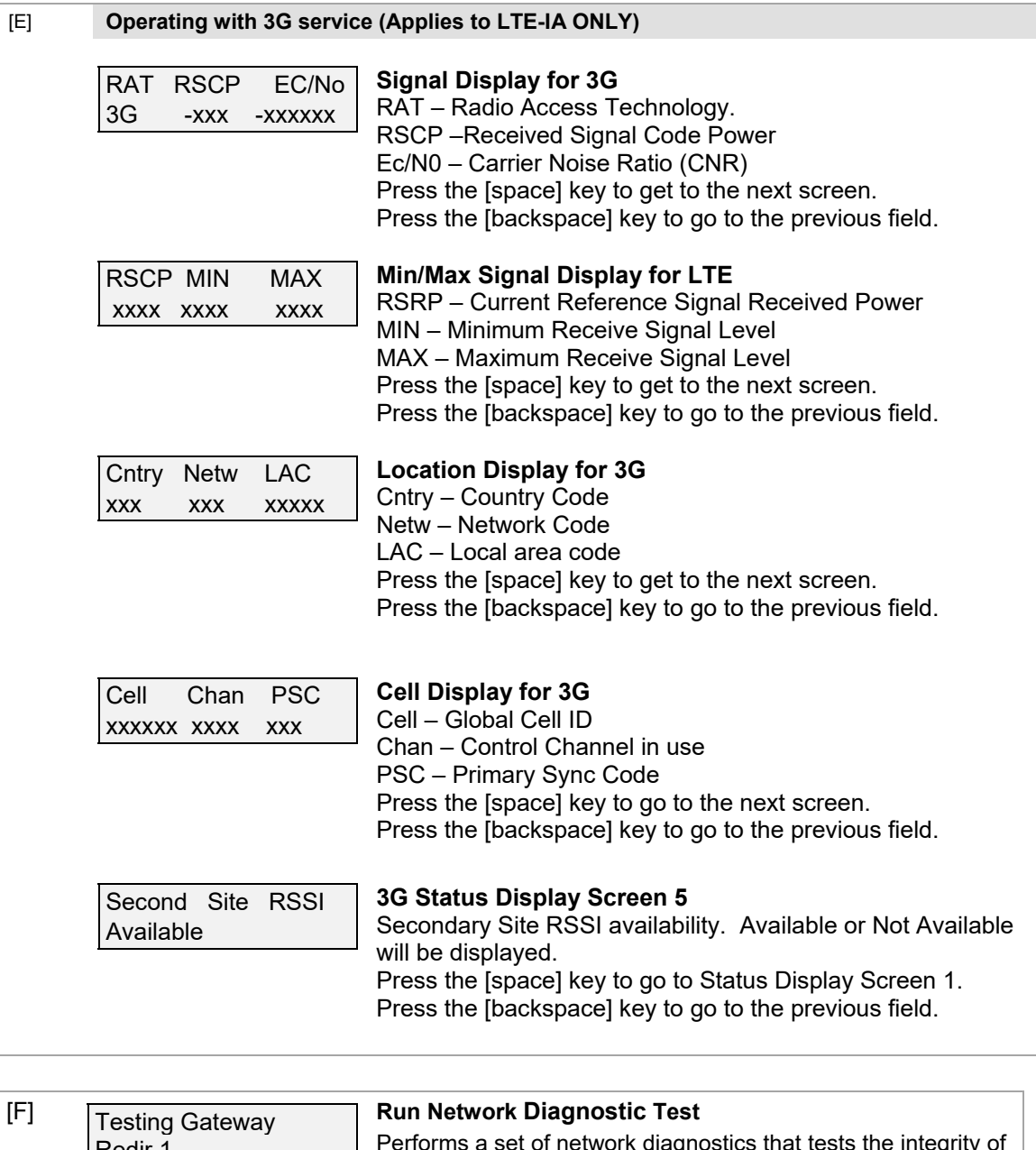

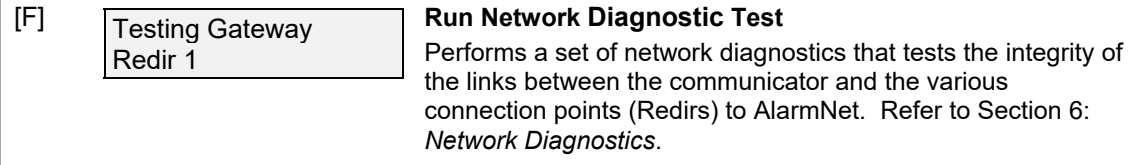

### **System Status Displays**

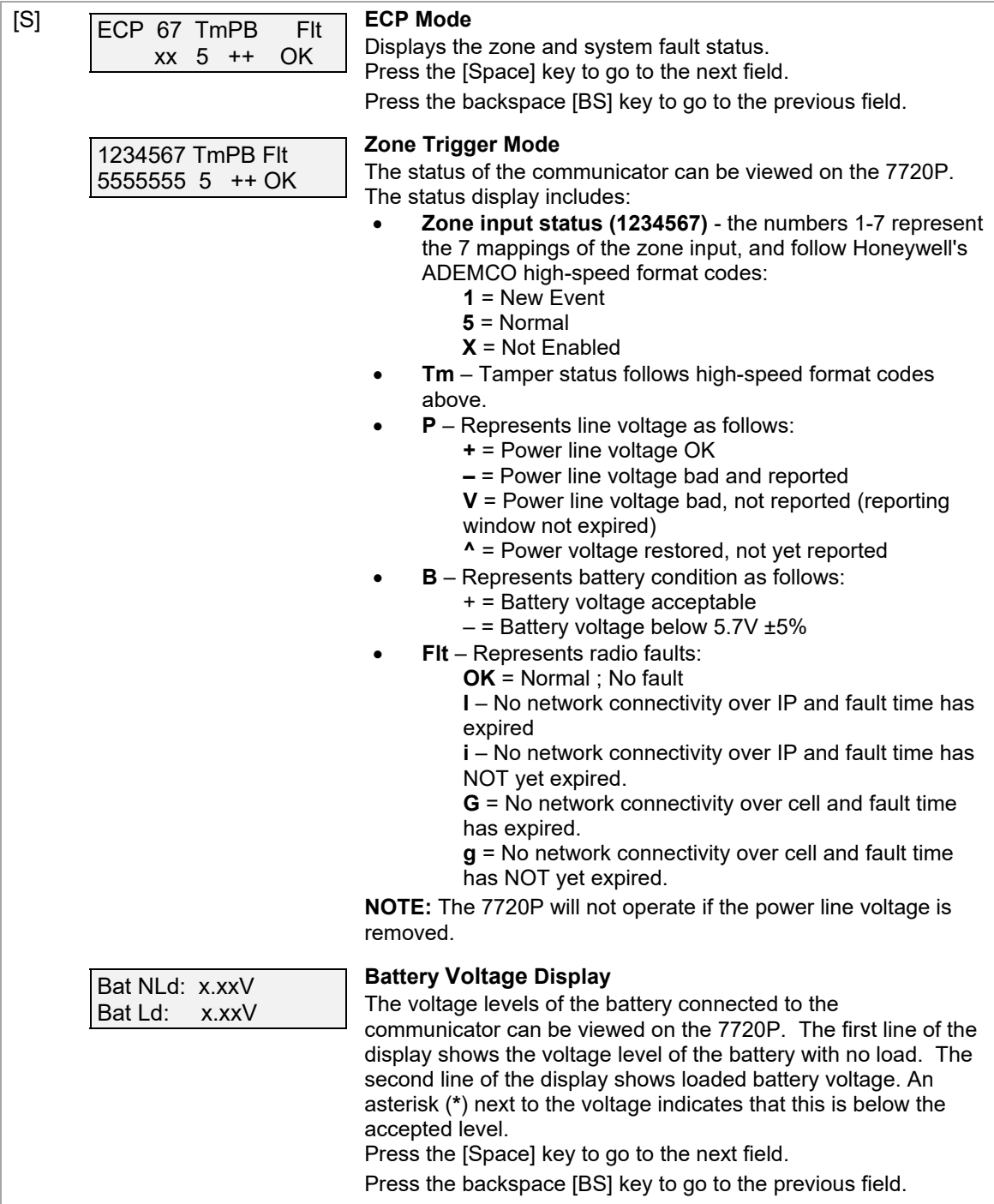

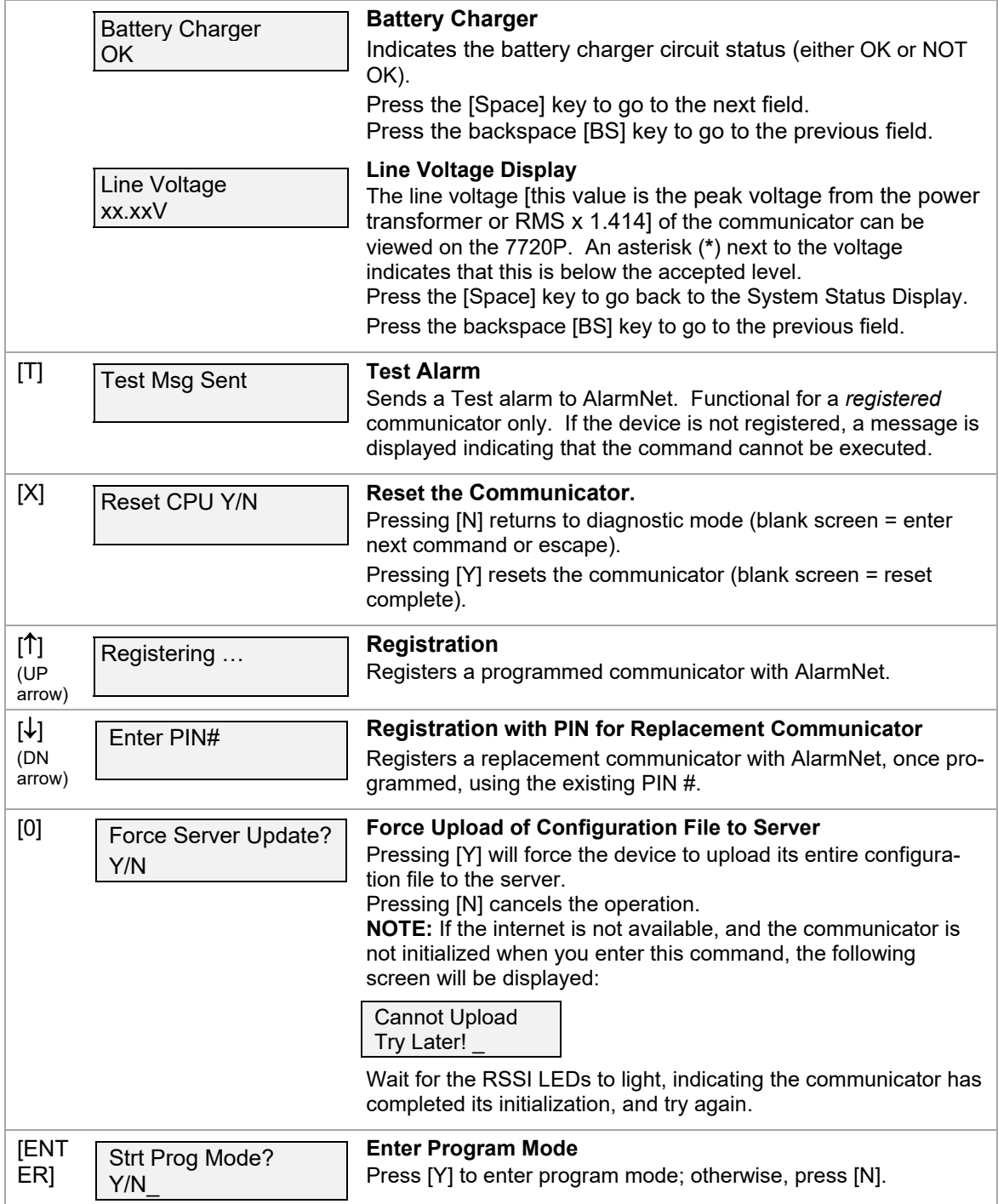

# *Network Diagnostics*

#### **Running Network Diagnostics**

#### **(available only if the communication path includes IP)**

The network diagnostic process tests the integrity of the links between the communicator and the various connection points of AlarmNet Control that are known as "Redirects" (Redirs or RDR).

To initiate the network diagnostics, press the [F] key on the 7720P Programming Tool.

**NOTE:** The test is performed ONLY if a physical link is detected. If no physical link is detected, the test is aborted and the following is displayed:

#### NO PHYSICAL LINK

If a physical link is detected, the diagnostics are performed. The following shows the progression of the test:

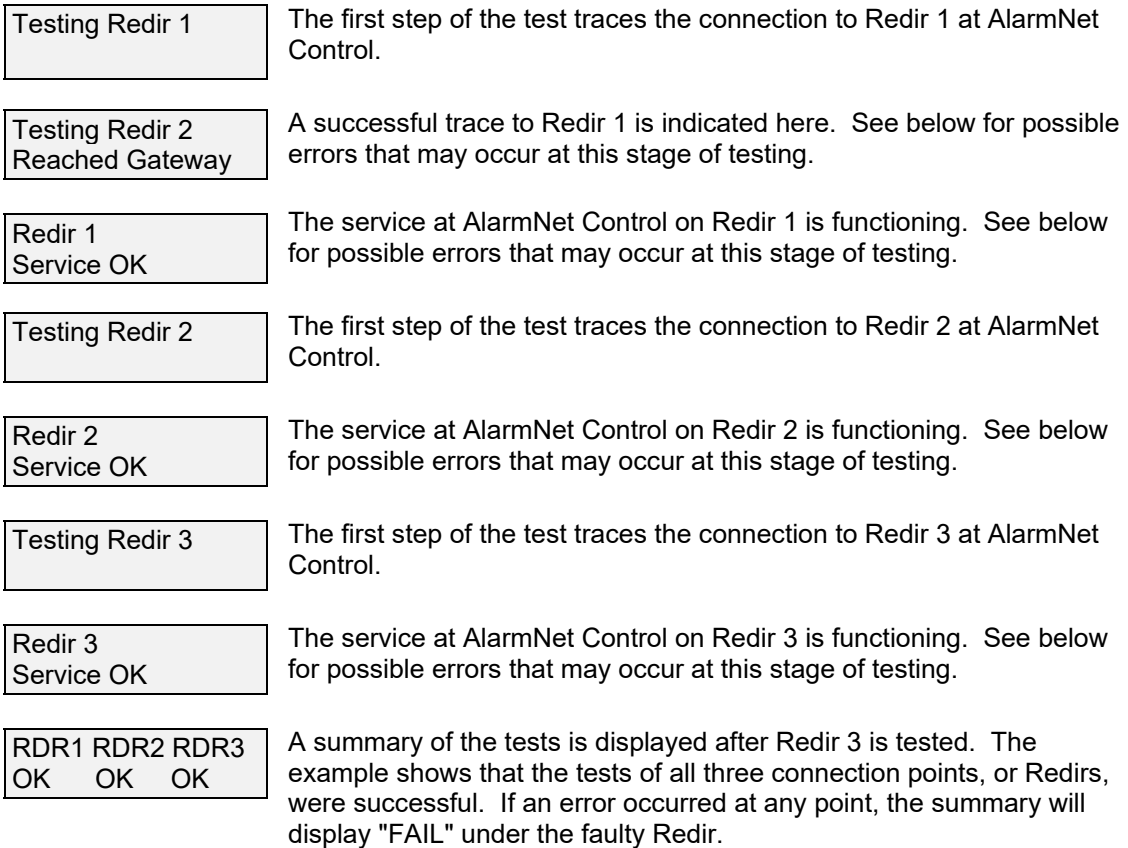

### **Possible Errors Running Network Diagnostics**

Errors may occur either while tracing the connection to a given Redir or while testing the service at a given Redir. The following list highlights the most common errors. Please contact the AlarmNet Technical Assistance Center (TAC) for help regarding any errors NOT listed below:

#### **Possible Errors**

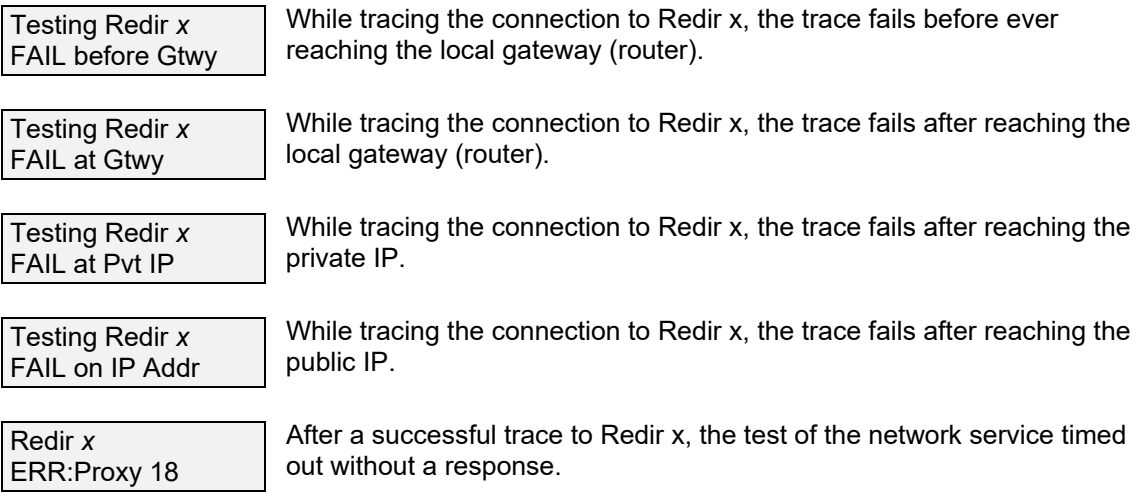

# *Appendices*

# **Appendix A: Summary of LED Operation**

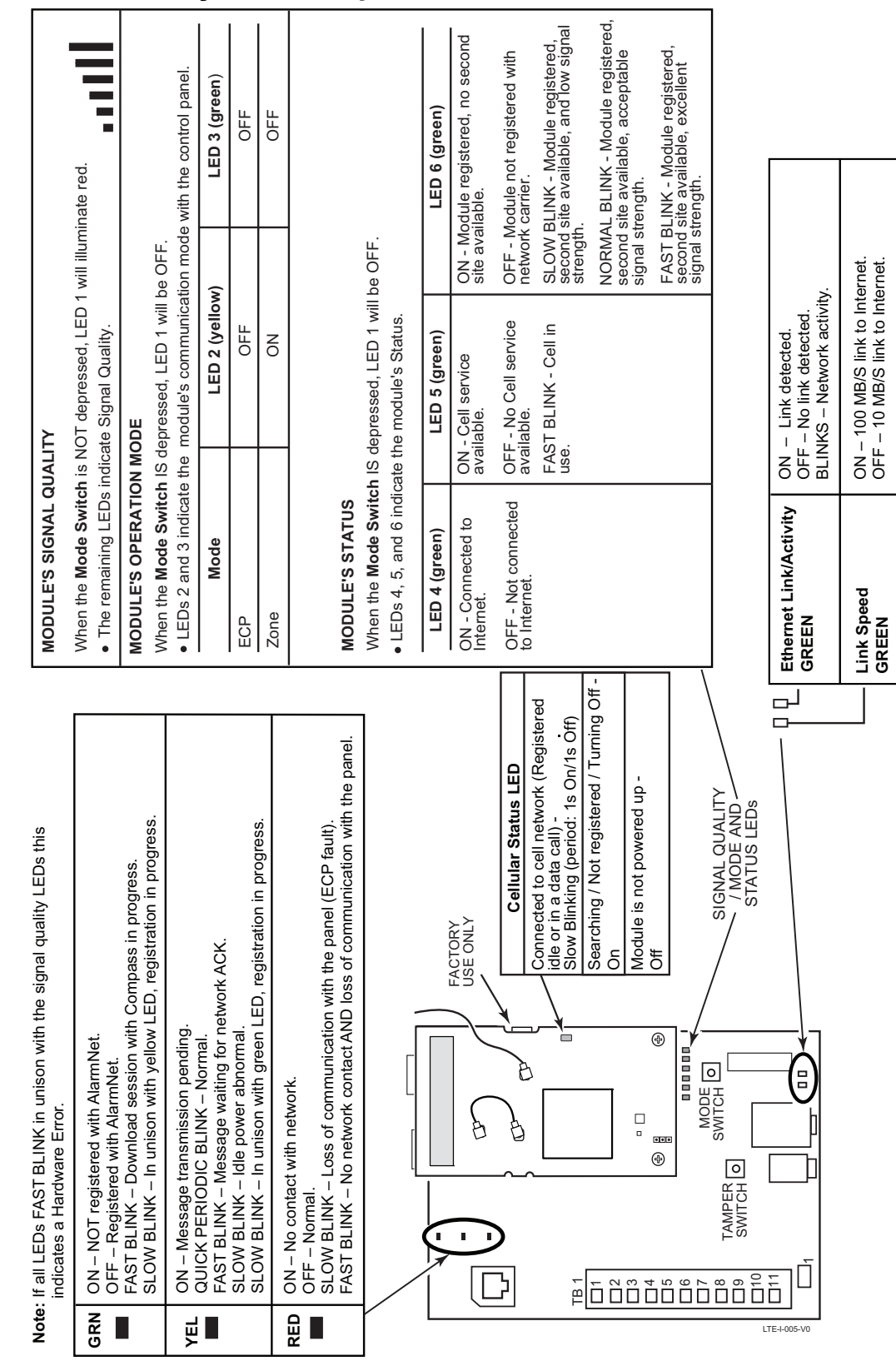

# **Appendix B: Central Station Messages**

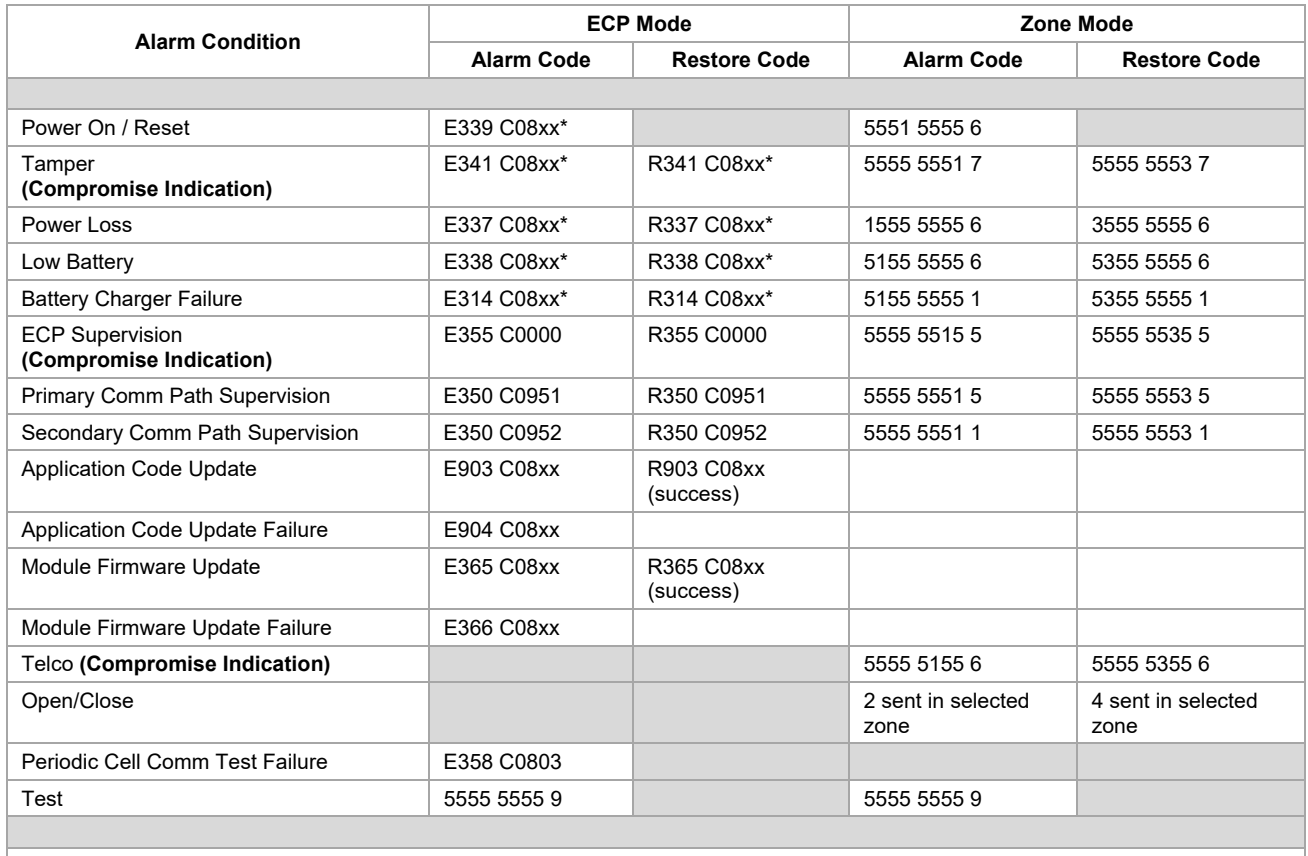

#### **Specific to RESIDENTIAL / COMMERCIAL Control Panels (Such as the VISTA-10P, 15P, and 20P series.)**

The information provided in this section for the VISTA-10P, 15P, and 20P series control panels has not been evaluated with this communicator.

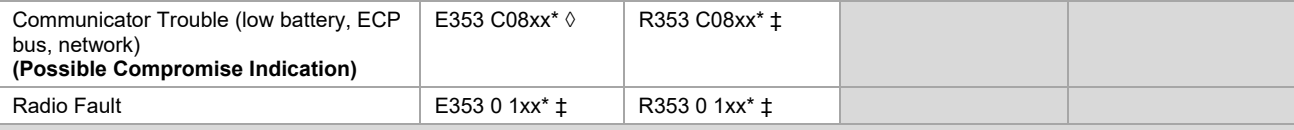

#### **Specific to COMMERCIAL Control Panels (Such as the VISTA-128/250 series.)**

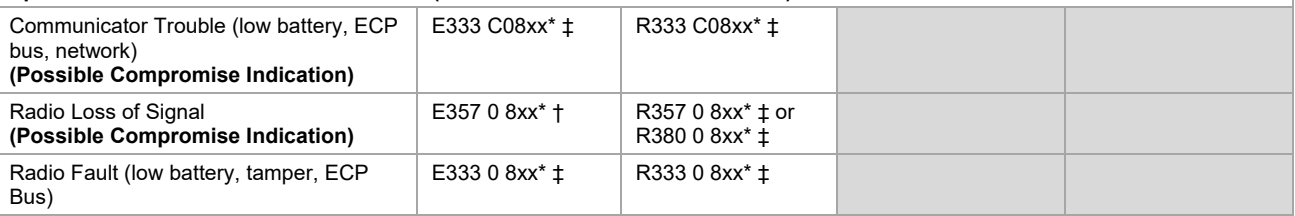

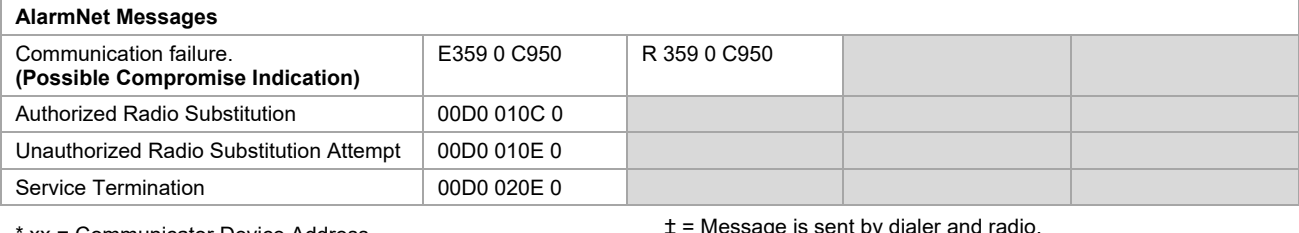

xx = Communicator Device Address † = Message is sent by dialer only.

‡ = Message is sent by dialer and radio.

 $\diamond$  = Message is sent by dialer only, or dialer and radio, depending on failure.

# **Appendix C: Glossary**

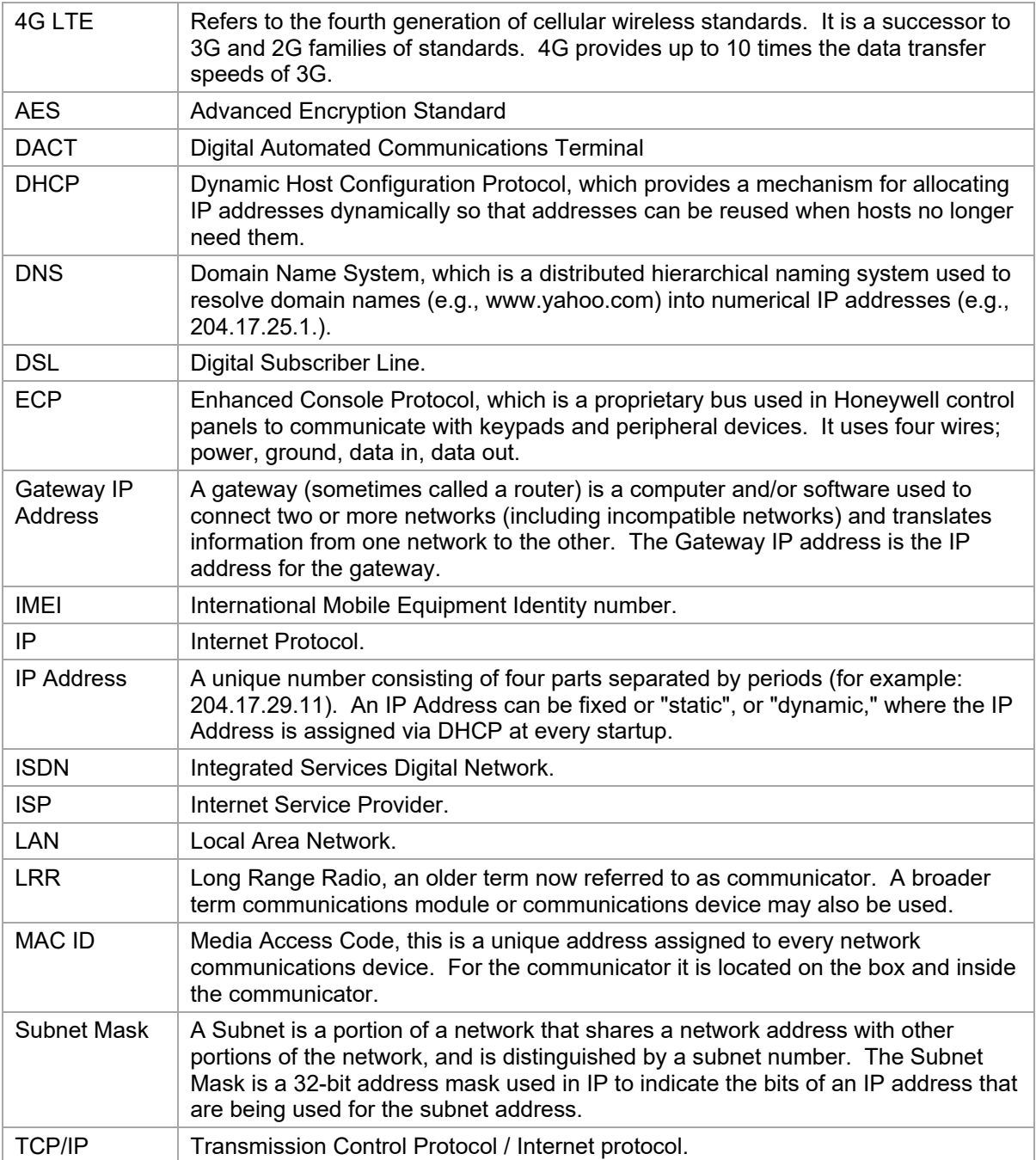

**NOTES** 

**NOTES** 

**NOTES** 

#### **FEDERAL COMMUNICATIONS COMMISSION & ISED STATEMENTS**

The user shall not make any changes or modifications to the equipment unless authorized by the Installation Instructions or User's Manual. Unauthorized changes or modifications could void the user's authority to operate the equipment.

#### **CLASS B DIGITAL DEVICE STATEMENT**

This equipment has been tested to FCC requirements and has been found acceptable for use. The FCC requires the following statement for your information.

This equipment generates and uses radio frequency energy and if not installed and used properly, that is, in strict accordance with the manufacturer's instructions, may cause interference to radio and television reception. It has been type tested and found to comply with the limits for a Class B computing device in accordance with the specifications in Part 15 of FCC Rules, which are designed to provide reasonable protection against such interference in a residential installation. However, there is no guarantee that interference will not occur in a particular installation. If this equipment does cause interference to radio or television reception, which can be determined by turning the equipment off and on, the user is encouraged to try to correct the interference by one or more of the following measures:

- If using an indoor antenna, have a quality outdoor antenna installed.
- Reorient the receiving antenna until interference is reduced or eliminated.
- Move the radio or television receiver away from the receiver/control panel.
- Move the antenna leads away from any wire runs to the receiver/control panel.
- Plug the receiver/control panel into a different outlet so that it and the radio or television receiver are on different branch circuits.
- Consult the dealer or an experienced radio/TV technician for help.

#### **ISED CLASS B STATEMENT**

This Class B digital apparatus complies with Canadian ICES-003.

Cet appareil numérique de la classe B est conforme à la norme NMB-003 du Canada.

#### **FCC / ISED STATEMENT**

This device complies with Part 15 of the FCC Rules, and ISED's license-exempt RSSs. Operation is subject to the following two conditions: (1) This device may not cause harmful interference (2) This device must accept any interference received, including interference that may cause undesired operation.

Cet appareil est conforme à la partie 15 des règles de la FCC et exempt de licence RSS d'ISED. Son fonctionnement est soumis aux conditions suivantes: (1) Cet appareil ne doit pas causer d'interférences nuisibles. (2) Cet appareil doit accepter toute interférence reçue y compris les interférences causant une réception indésirable.

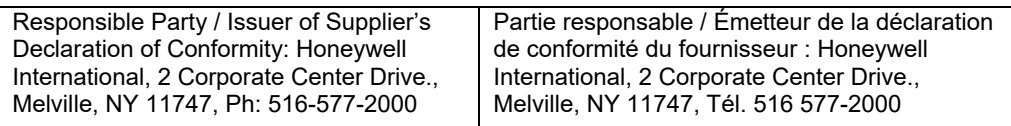

#### **RF Exposure**

**Warning** – The antenna(s) used for this device must be installed to provide a separation distance of at least 7.8 inches (20 cm) from all persons and must not be co-located or operating in conjunction with any other antenna or transmitter except in accordance with FCC and ISED multi-transmitter product procedures.

#### **Mise en Garde**

**Exposition aux Fréquences Radio :** La/les antenne(s) utilisée(s) pour cet émetteur doit/doivent être installée(s) à une distance de séparation d'au moins 20 cm (7,8 pouces) de toute personne et ne pas être située(s) ni fonctionner parallèlement à tout autre transmetteur ou antenne, excepté en conformité avec les procédures de produit multi transmetteur FCC et ISED.

#### **IMPORTANT NOTE ABOUT EXTERNAL ANTENNAS**

If an external cellular radio antenna is used, the antenna may be installed or replaced ONLY by a professional installer.

#### **TO THE INSTALLER**

**LTE-IV**: The external antenna gain shall not exceed 6.94 dBi for 700 MHz 6.00 dBi for 1700 MHz, and 9.01 dBi for 1900 MHz. Under no conditions may an antenna gain be used that would exceed the ERP and EIRP power limits as specified as specified in FCC Parts 22H, 24E and 27.

**LTE-IA:** The external antenna gain shall not exceed 6.63 dBi for 700 MHz and 850MHz, 6.00 dBi for 1700 MHz, and 8.51 dBi for 1900 MHz. Under no conditions may an antenna gain be used that would exceed the ERP and EIRP power limits as specified in FCC Parts 22H, 24E and 27.

**LTE-IC:** The external antenna gain shall not exceed 6.63 dBi for 700 MHz and 850MHz, 6.00 dBi for 1700 MHz, and 8.51 dBi for 1900 MHz. Under no conditions may an antenna gain be used that would exceed the ERP and EIRP power limits as specified in ISED RSS-130, RSS-132, RSS-133 and RSS-139.

#### **ULC**

**WARNING:** RADIO FREQUENCY FROM TRANSMITTING DEVICES MAY IMPAIR INTENDED OPERATION OF THE CONTROL UNIT. MAINTAIN A MINIMUM OF 30 CM BETWEEN TRANSMITTING DEVICES AND CONTROL UNIT.

AVERTISSEMENT: LES RADIOFRÉQUENCES ÉMISES PAR LES DISPOSITIFS DE TRANSMISSION PEUVENT NUIRE AU FONCTIONNEMENT PRÉVU DU POSTE DE CONTRÔLE. MAINTENIR UNE DISTANCE D'AU MOINS 30 CM ENTRE LES DISPOSITIFS DE TRANSMISSION ET LE POSTE DE CONTRÔLE.

The maintenance instructions shall detail all test and maintenance instruction codes and software necessary to provide test and inspection requirements of CAN/ULC-S536, Standard for the Inspection and Testing of Fire Alarm Systems.

#### **SUPPORT, WARRANTY, & PATENT INFORMATION**

For the latest documentation and online support information, please go to: https://mywebtech.honeywellhome.com/

For the latest warranty information, please go to: www.honeywell.com/security/hsc/resources/wa.

> For patent information, see www.honeywell.com/patents

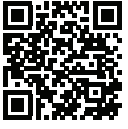

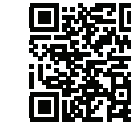

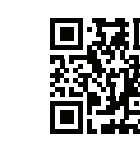

MyWebTech Warranty Patents

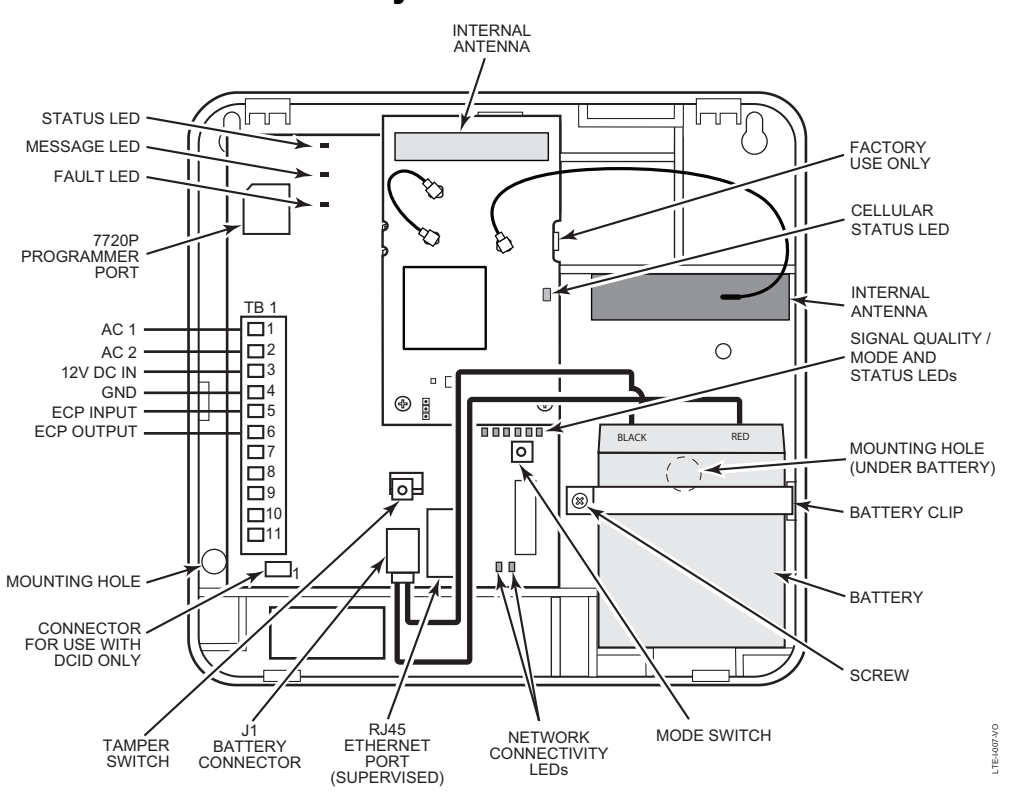

## **Summary of Connections**

**NOTE:** All circuits are supervised and all circuits are power limited except the battery.

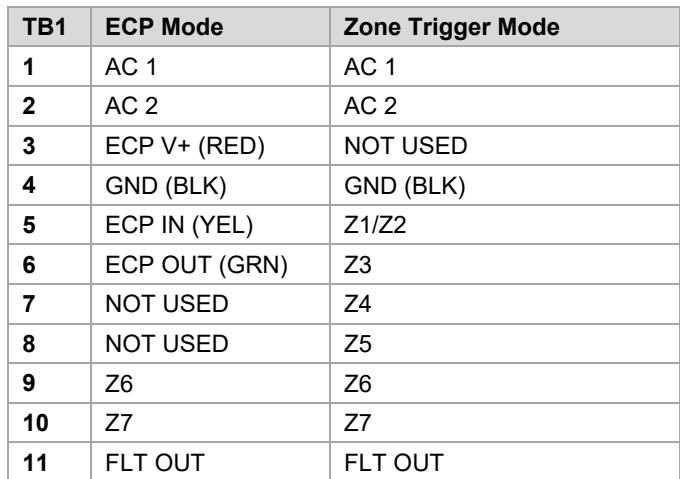

#### **Communicator TB1 Wiring**

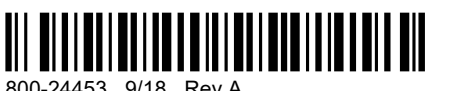

800-24453 9/18 Rev A

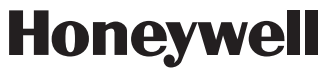

2 Corporate Center Drive, Suite 100 P.O. Box 9040, Melville, NY 11747 2018 Honeywell International Inc. www. honeywell.com/security